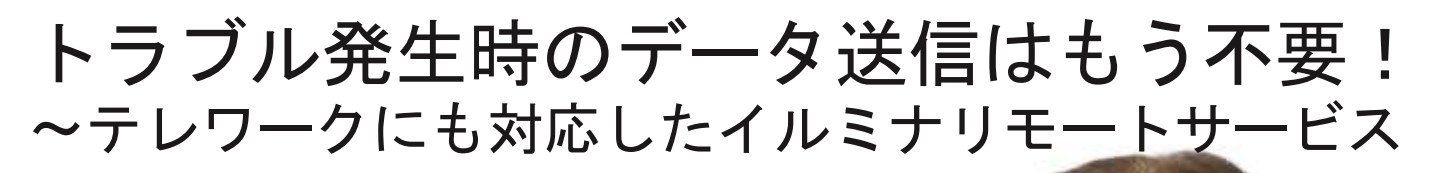

フィールドアプリケーション部 関中 保 テクニカルサポート部 崎川 真里 2020年8月26日

MiSeg

© 2019 Illumina, Inc. All rights reserved.

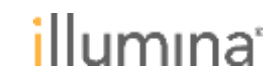

装置の使用中にトラブルが発生したら

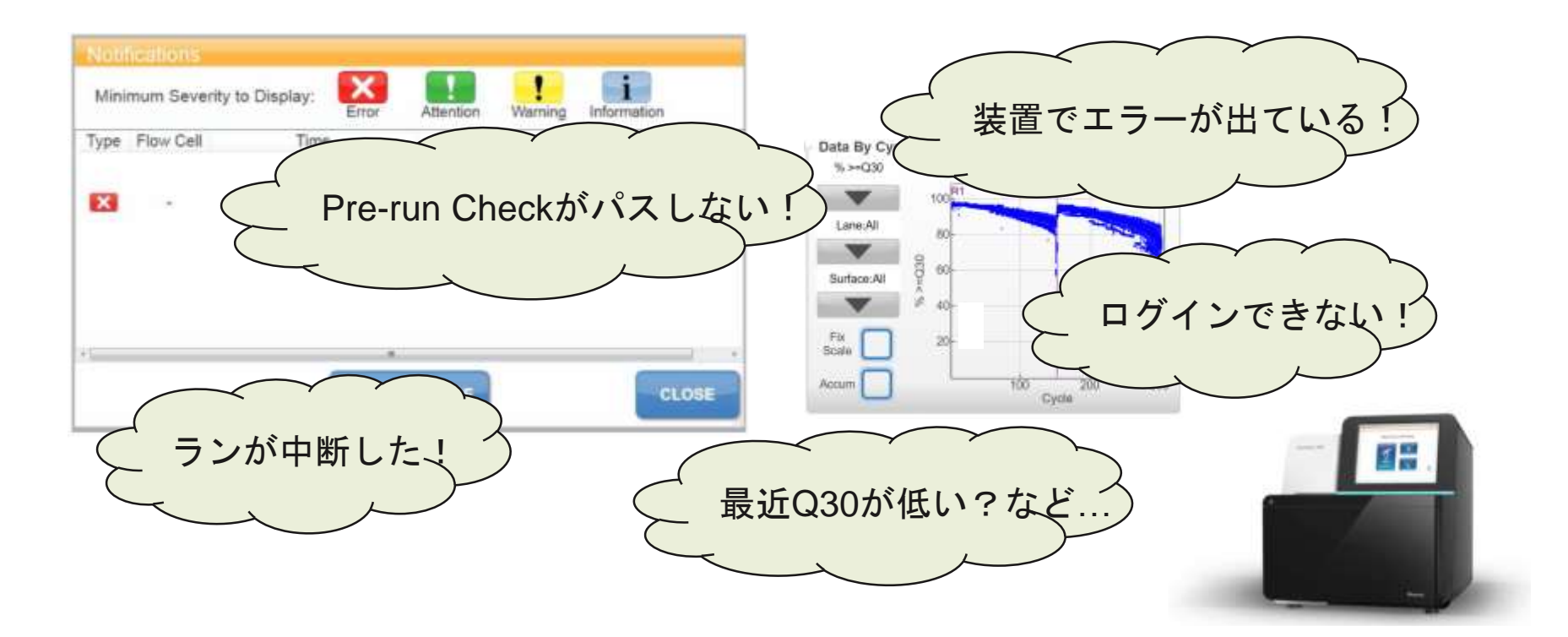

- テクニカルサポートへお問い合わせください
	- メールや電話のご案内ですぐにトラブルを解決できる場合と、 トラブルシュートのためにデータが必要となる場合がある

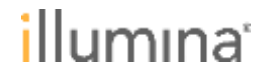

## 装置のデータをイルミナと共有する方法

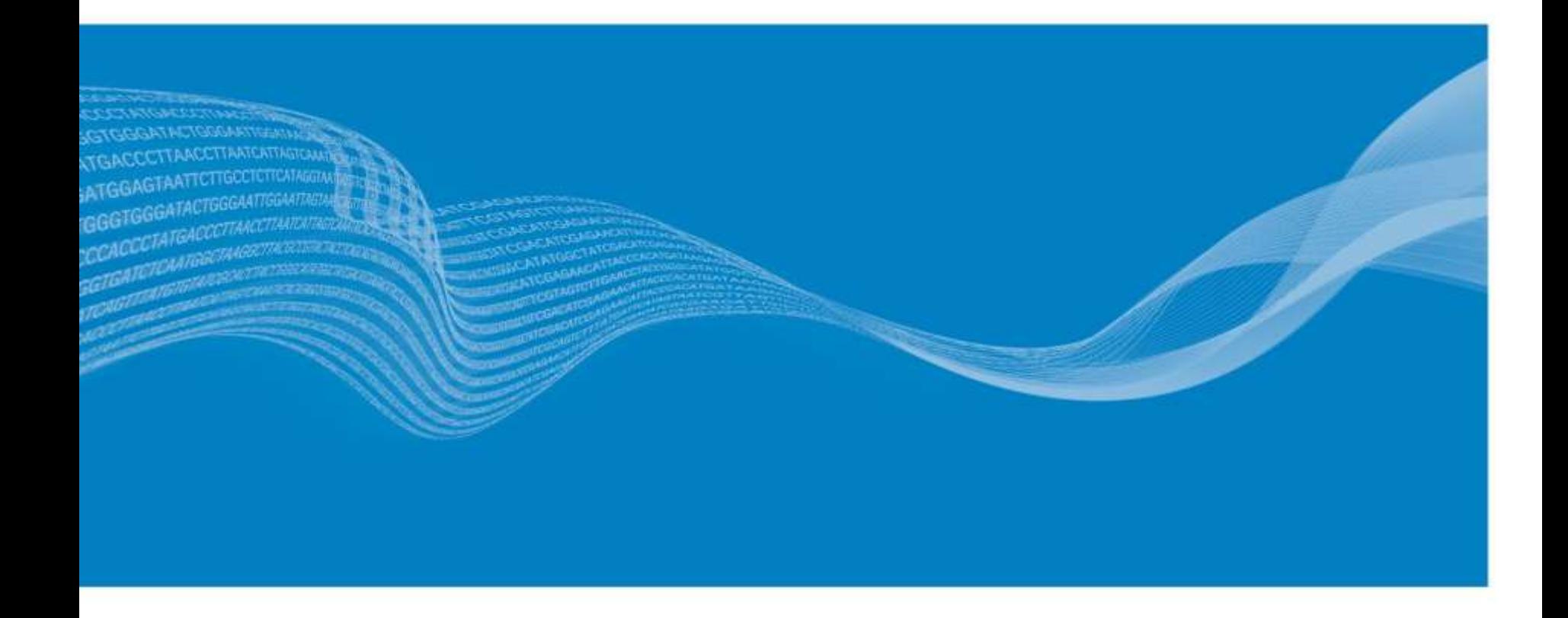

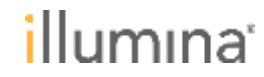

## エラーでランが止まった!

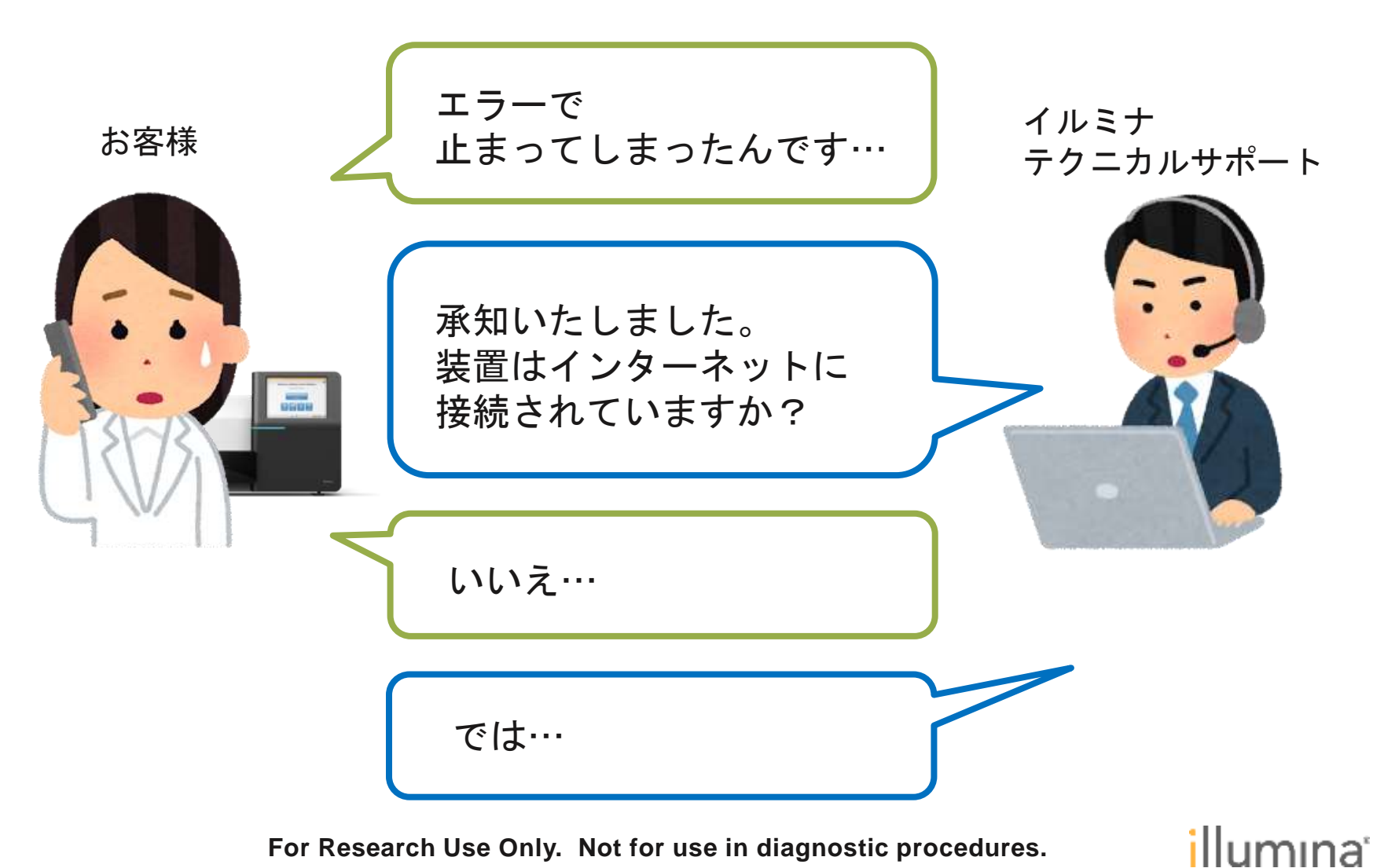

# ネット接続がない場合:アップロードリンク経由

お手数ですが、エラーメッセージの画面のキャプチャと、データアップ ロード用のリンクをメールでお送りするので、次のファイルを装置から 取り出して弊社までお送りください。D:¥Illumina¥MiSeqOutput ¥該当 のランフォルダー直下の、(1) InterOpフォルダ全体 (2) RunInfo.xml (3) runParameters.xml (4) SampleSheet.csv (5) Thumbnail\_Images ¥L001¥Cxx.1フォルダ (6) Logsフォルダ全体と、D:¥Illumina Maintenance Logsフォルダ内のTemperatureLogFlow cell#1.csv・・・

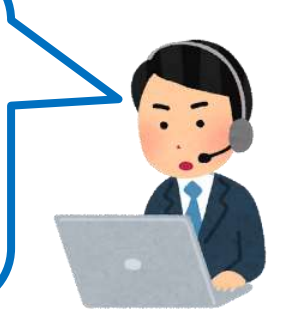

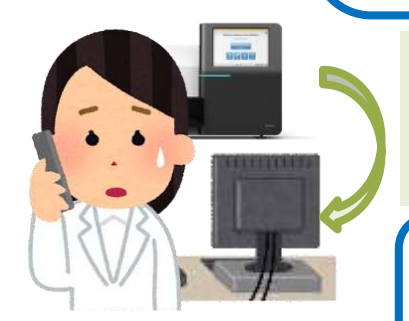

1) 装置内からデータを取り出す 2) インターネット接続のあるPCに移動 3) データをZIP圧縮 4) リンクへファイルをアップロード

2) インターネット接続のあるPCに移動

4) リンクへファイルをアップロード

3) データをZIP圧縮

送りました!

Cycle#100付近でなにか問題が発生していたようです、恐れ入りま すが追加でCycle#100のファイルをお送りいただけますか?・・・ ファイルのアップロードが完了していないようなので、再度お送り いただけますか・・・

トラブルシュート

1) 装置内からデータを取り出す<br>3) インターネット接続のあるDCに移動

ありがとうございます、内 容を確認いたしますので 少々お待ちください・・・

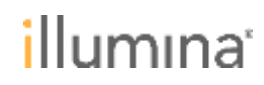

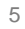

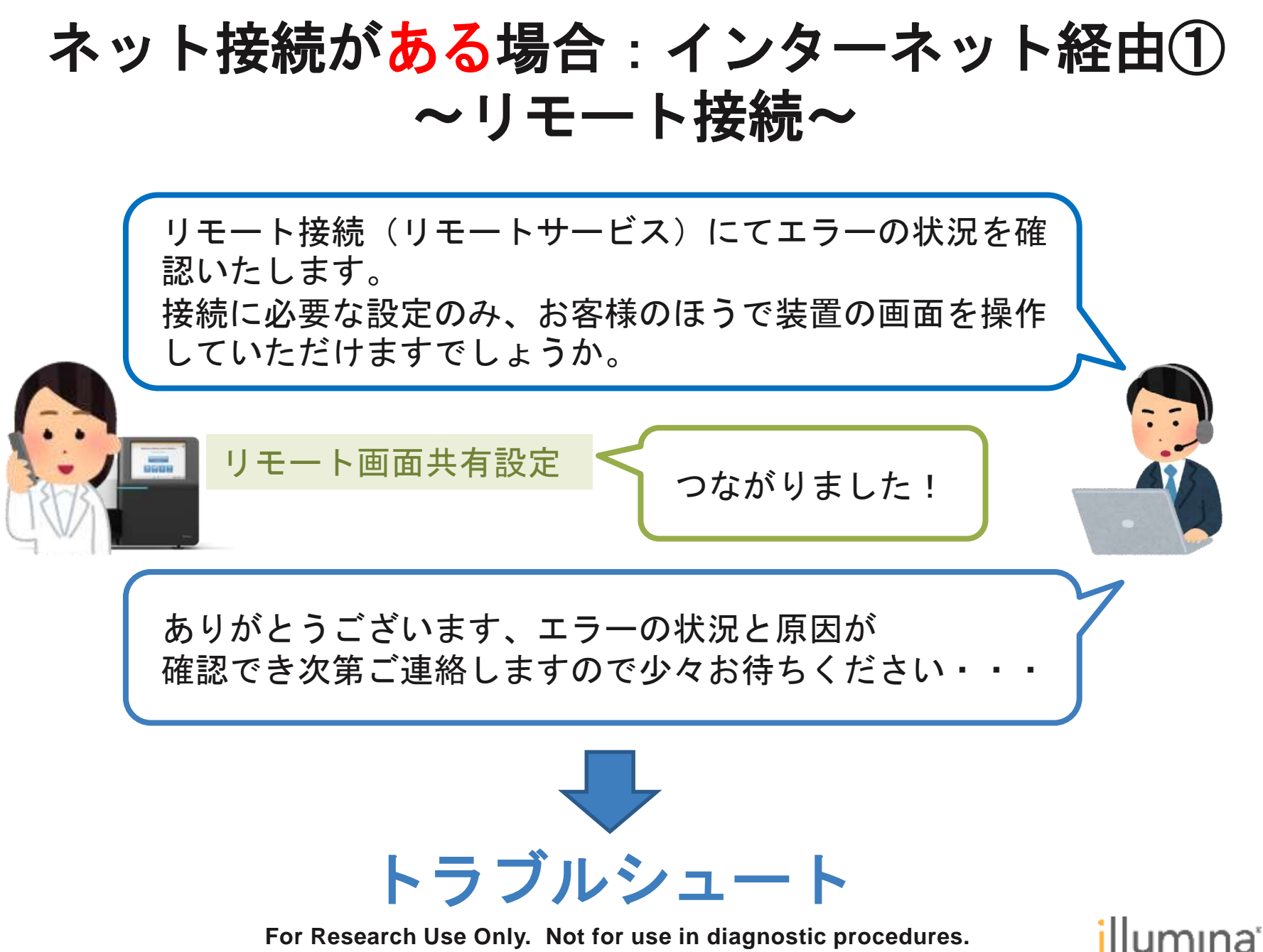

6

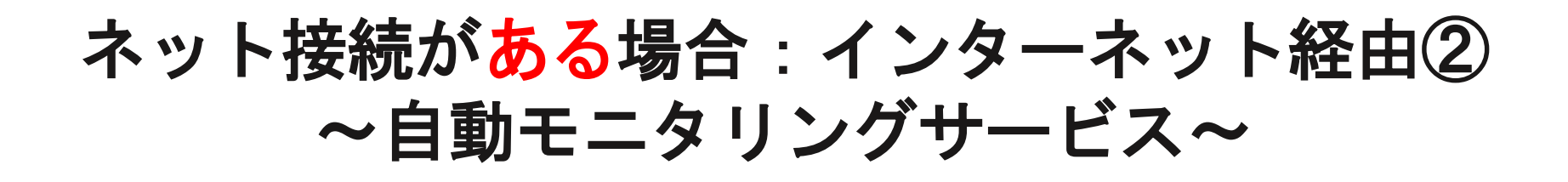

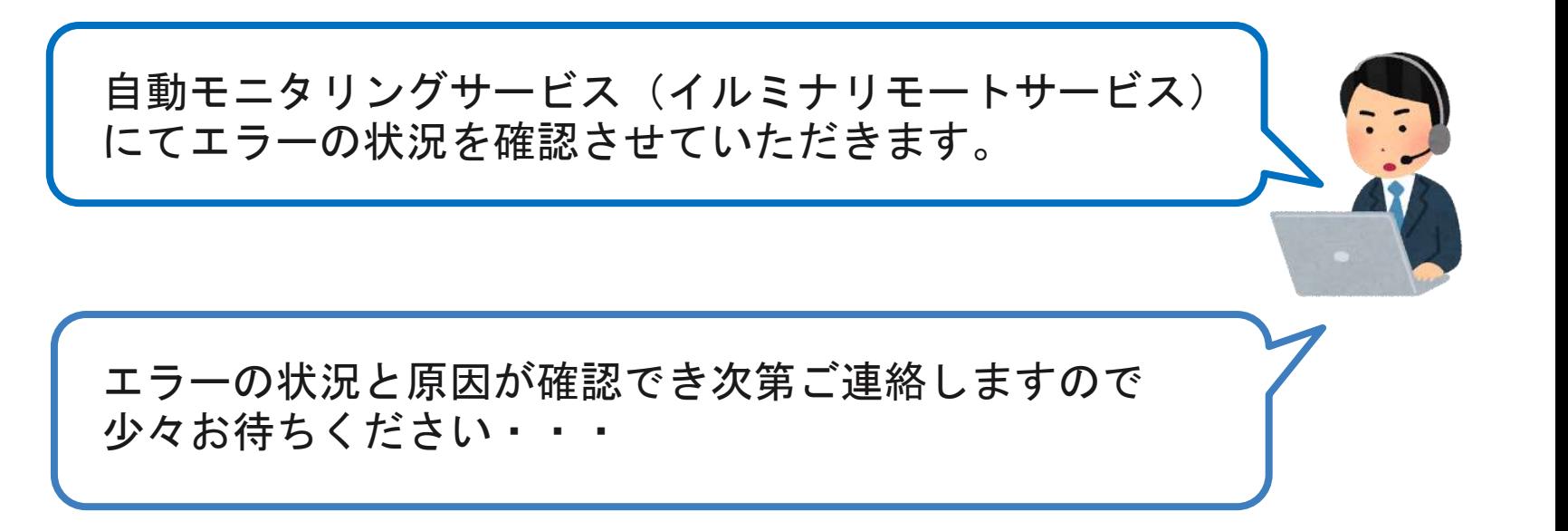

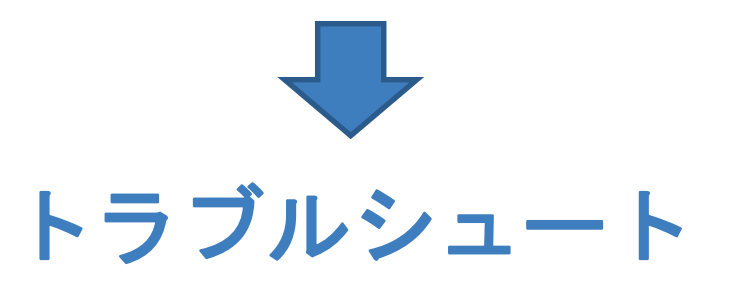

**For Research Use Only. Not for use in diagnostic procedures.**

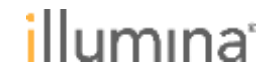

7

# 装置のデータをイルミナと共有する方法

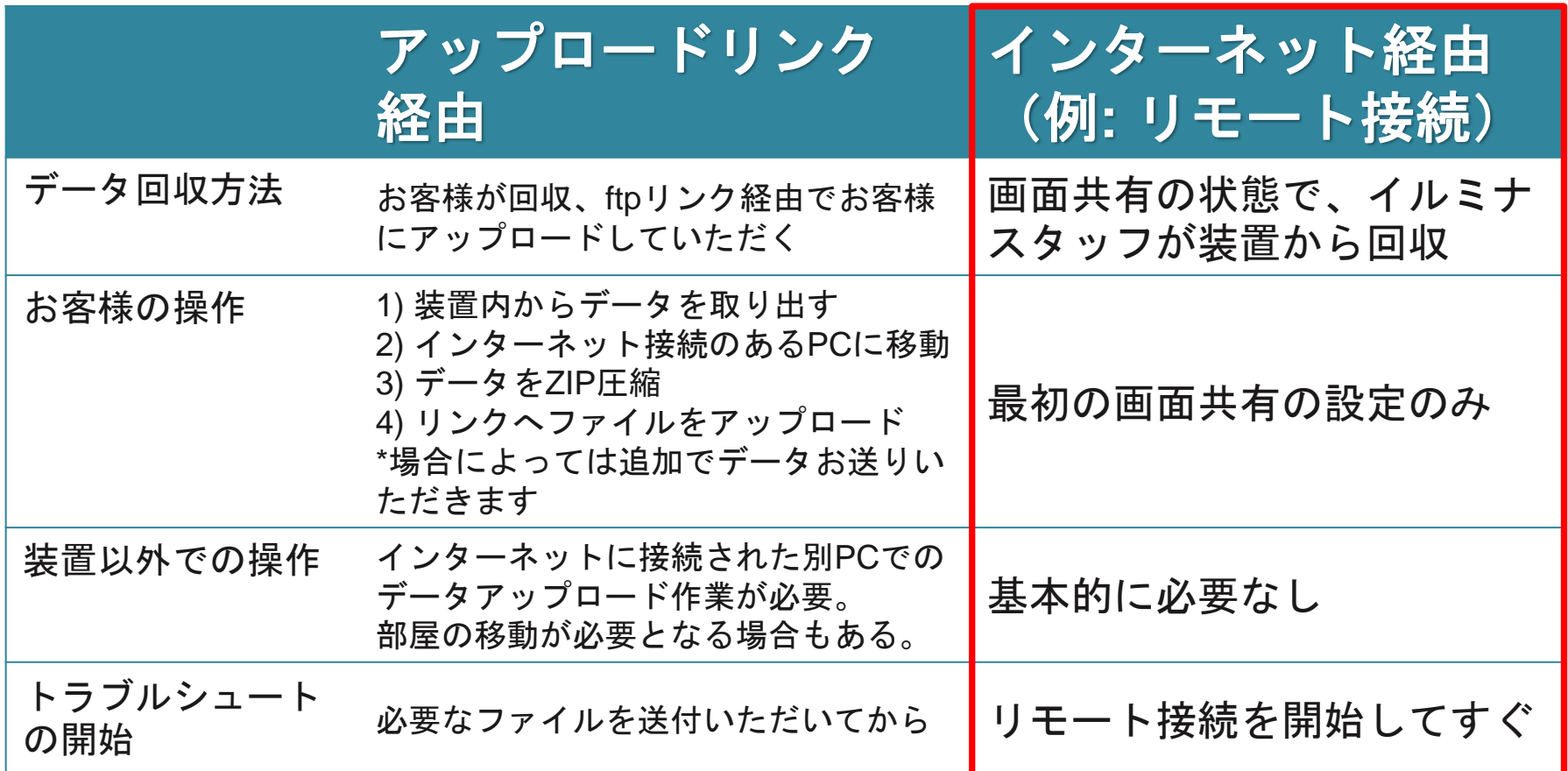

### リモートサービスを利用したデータ共有は、 お客様の作業負担が少なく、迅速なトラブルシュートにつながります。

**For Research Use Only. Not for use in diagnostic procedures.**

illumına<sup>r</sup>

# トラブルシュートで回収するファイルのサイズ例

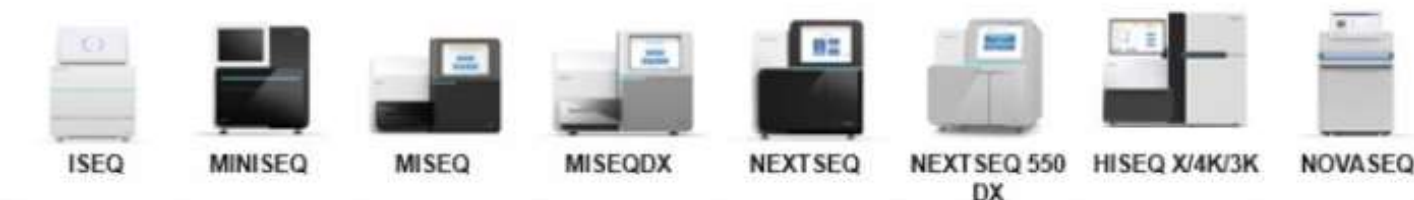

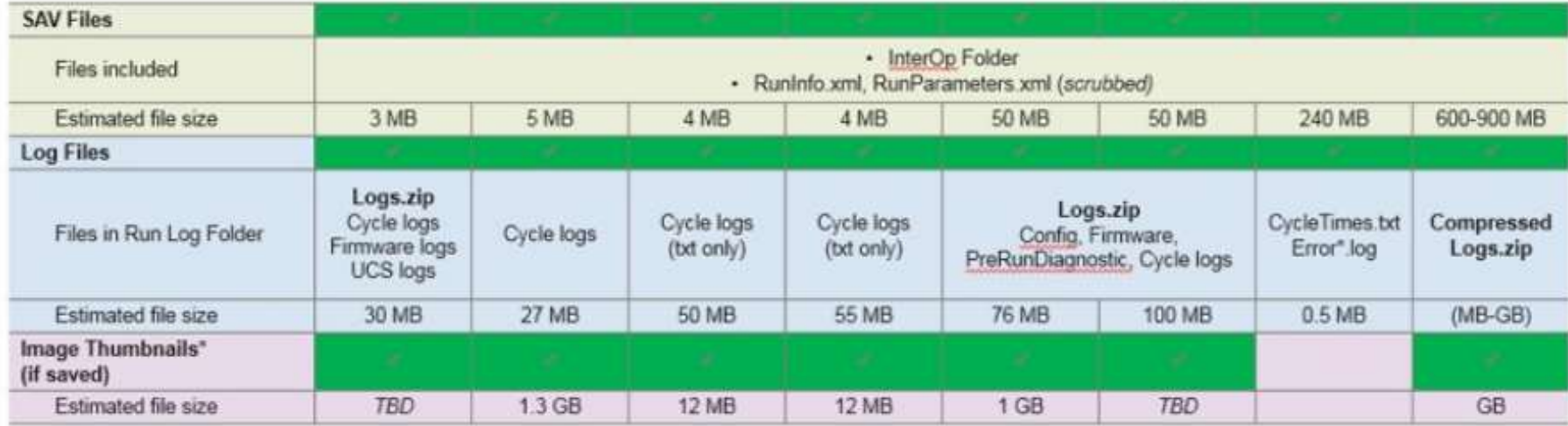

### アップロードリンク経由

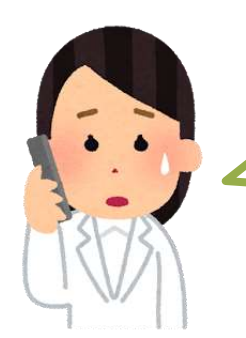

NovaSeqのデータ、SAVデータだけで1GB近くある… データ移動用のUSBフラッシュメモリに空きあるかな、 アップロードに時間かかりそう…

リモートサービスをご利用であれば、 これらの懸念は不要です。

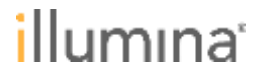

# リモートサービス

### ● **GoToAssist**、**TeamViewer**

- デスクトップ共有を行うサービス
- トラブル発生時、お客様が装置を操作できる状況のときに役立つ
- 装置のOSによって使用できるツールが異なる

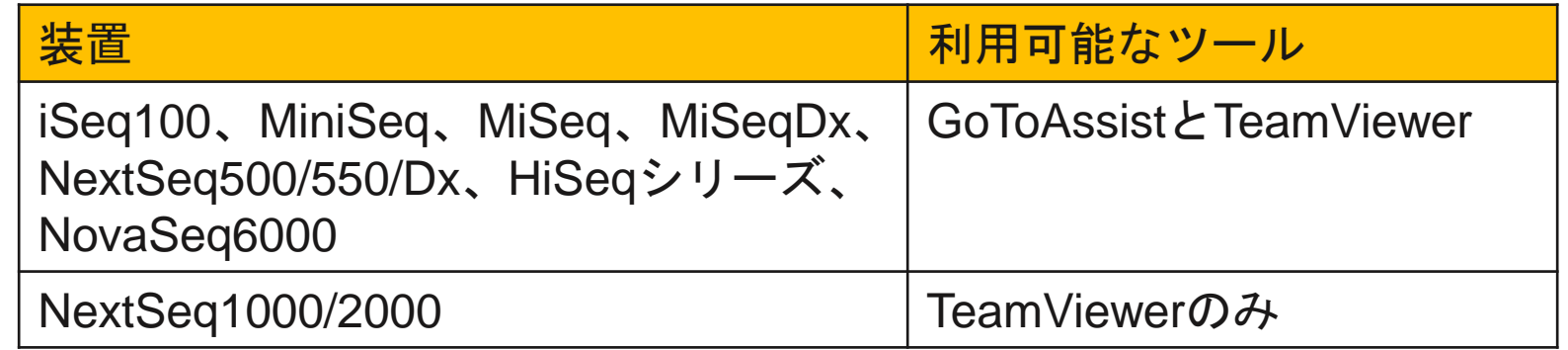

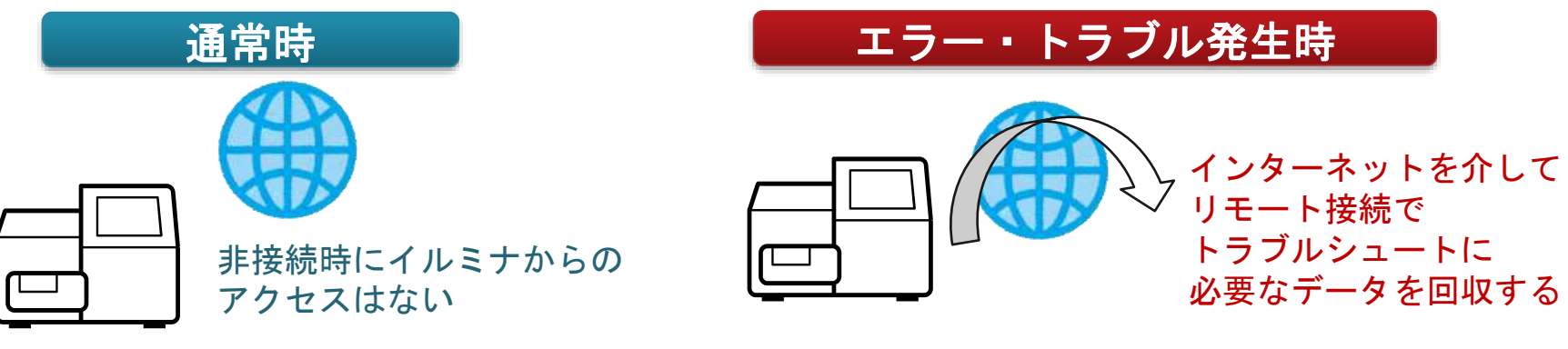

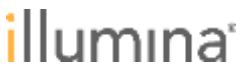

イルミナリモートサービス

#### ● **Illumina Proactive**

- イルミナの装置性能モニタリングサービス
- 装置の不具合を検出する機能がある
- 装置やランのパフォーマンスに関してトラブルシュートが必要な とき、お客様が装置を操作できない状況でも役立つ

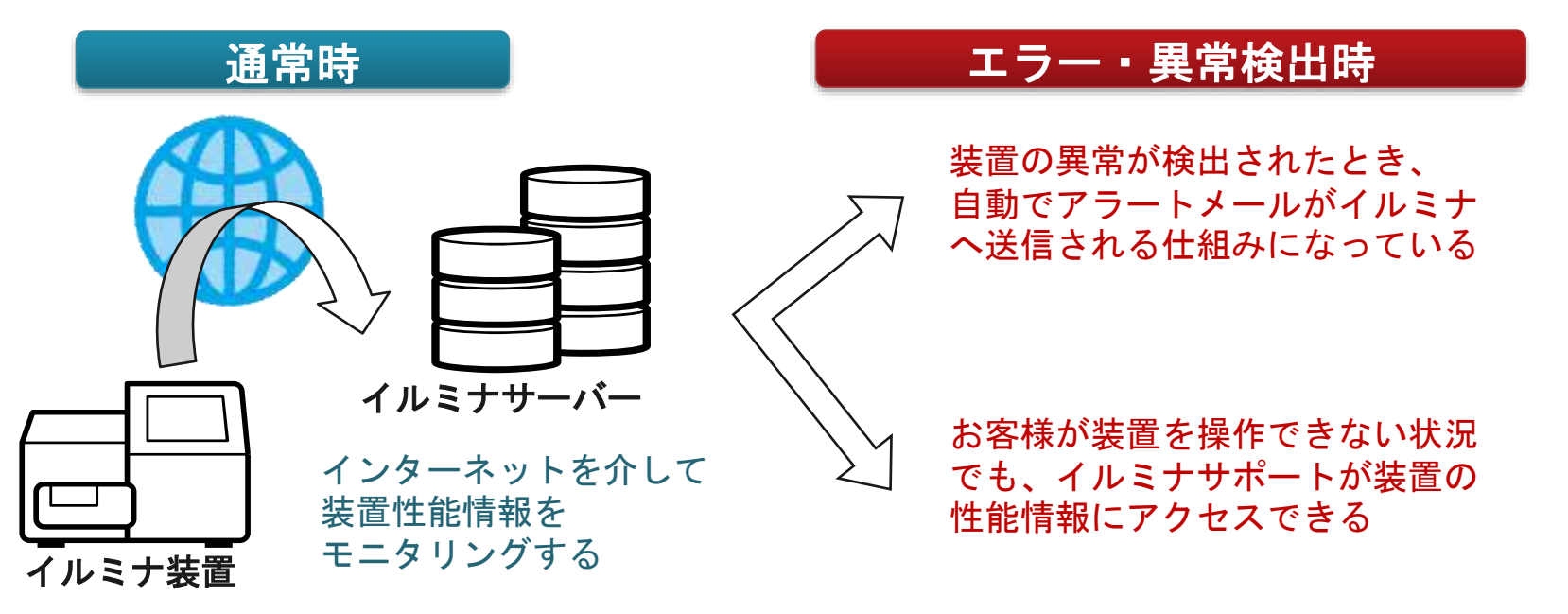

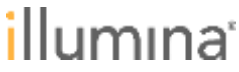

次ページから各サービスの詳細をご案内します

### リモートサービス **GoToAssist/TeamViewer**

- GoToAssistとTeamViewerの利用方法

### イルミナリモートサービス **Illumina Proactive**

- Illumina Proactiveの概要
- Illumina Proactiveのセキュリティ
- Illumina Proactiveを有効にする方法

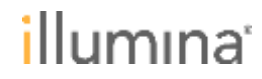

## リモートサービス **GoToAssist/TeamViewer**

- GoToAssistとTeamViewerの利用方法

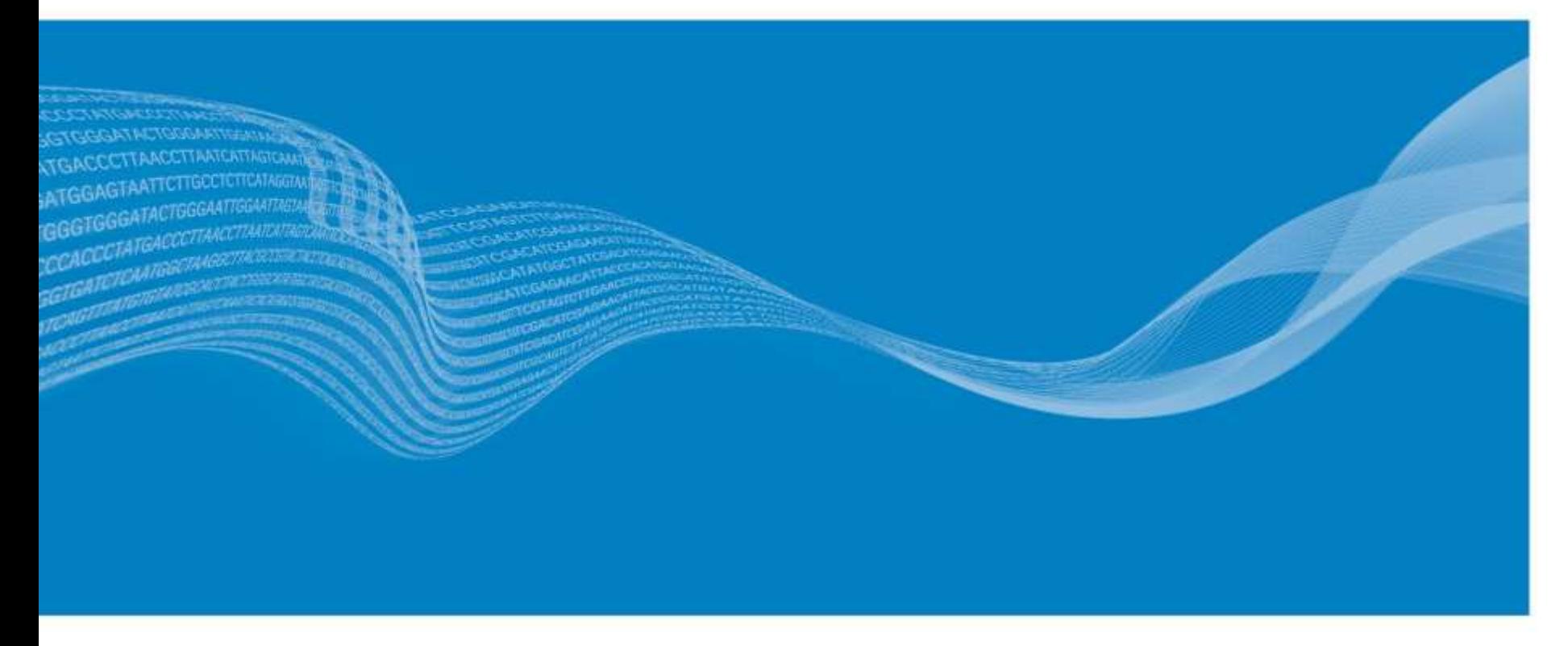

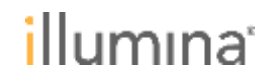

## **1) GoToAssist**の利用方法 リモート接続時に毎回

- イルミナのサポートページへアクセスする
	- [http://share.illumina.com](http://share.illumina.com/)
	- または、インターネットで"illumina Share Desktop"と検索する

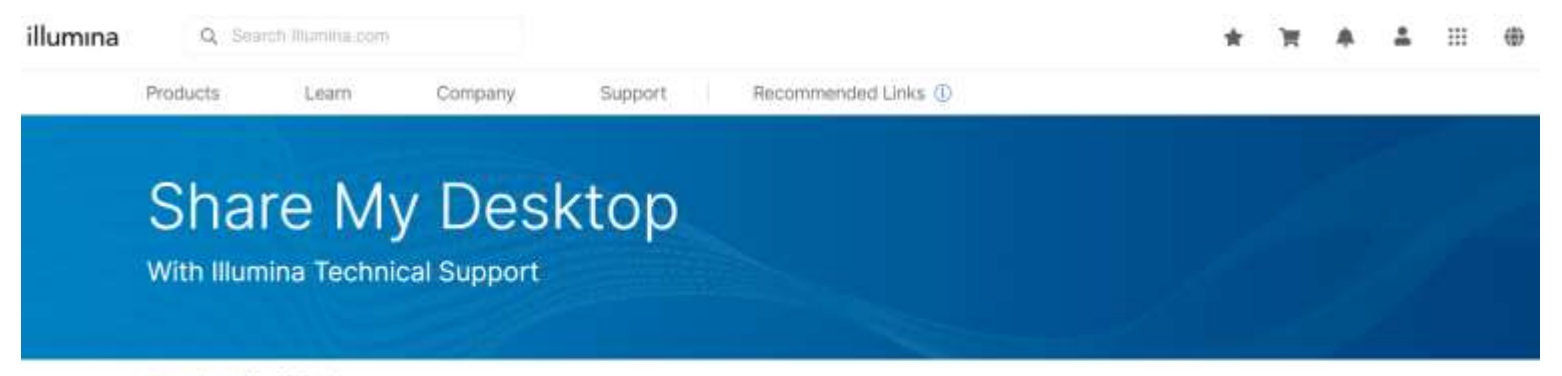

Support Contar / Share My Desktop

Illumina Support may ask to perform a remote desktop share to aid in answering questions and troubleshooting issues on your device. This allows Illumina Support to view your desktop and share control of your mouse and keyboard. Different sharing tools are available, depending on which instrument and operating system you have.

TeamViewer is used for systems running a Linux operating system, while Go To Assist is used for systems running a Windows operating system.

#### Using Go To Assist (Windows Systems)

GoToAssist利用時はこの項目の内容に従う

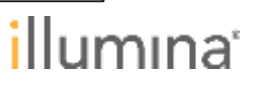

# **1) GoToAssist**の利用方法 リモート接続時に毎回

### ● **3**つの入力欄に必要情報を入れ、**'Continue'**をクリックし接続 開始

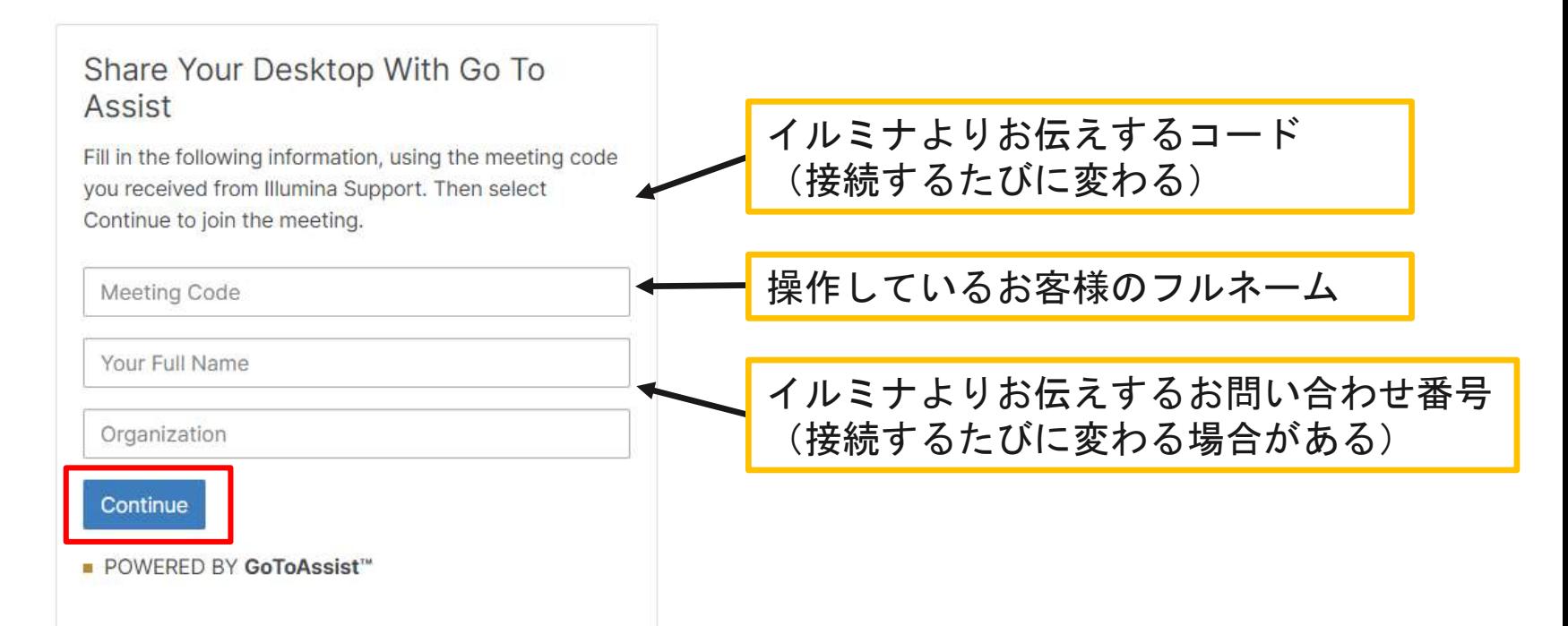

- 初めて利用する場合のみ、ファイル(GoToAssist Opener.exe file)が ダウンロードされ、ダウンロード完了後に接続が開始される。

llumına'

# **2**) **TeamViewer**の利用方法 初めて利用する場合(NextSeq1000/2000)

### ● イルミナのサポートページ(**[http://share.illumina.com](http://share.illumina.com/)**)か ら、**TeamViewer**のダウンロードページにアクセスする

#### Using TeamViewer (Linux Systems)

To use TeamViewer, you need to perform a one-time download of TeamViewer Quick Support, found at the following link. On the TeamViewer page, scroll down to the QuickSupport download. Do not download the TeamViewer for Linux found at the top of the page.

**Download QuickSupport** 

- **TeamViewer QuickSupport** の**'Download QuickSupport'** からファイルをダウンロード する
	- ダウンロードしたファイルをデ スクトップに保存し、解凍する

Immediate assistance:

#### TeamViewer QuickSupport

Optimized for instant remote desktop support, this small customer module does not require installation or administrator rights - simply download, double click, and give the provided ID and password to your supporter.

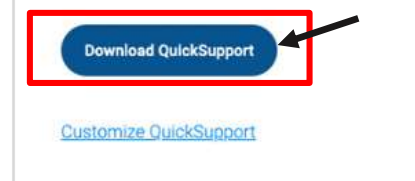

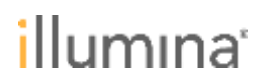

# **2**) **TeamViewer**の利用方法 初めて利用する場合(NextSeq1000/2000)

### ● インストールの手順

- 1. ダウンロードしたファイル(teamviewerqs)をデスクトップに保 存する
- 2. teamviewerqsファイルを右クリックし、Open with Archive Managerをクリックする
- 3. teamviewerqsファイルを選択し、Extractをクリックする
- 4. Extract-toのLocationにデスクトップを指定して、解凍する
- 5. 解凍後に、teamviewerqsフォルダを開き、teamviewer.desktopを ダブルクリックする
- 6. teamviewerqsフォルダ内のTeamViewerデスクトップショート カットをデスクトップにドラッグする
- 7. ダブルクリックしてTeamViewerを起動する

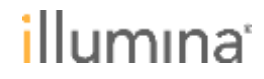

# **2**) **TeamViewer**の利用方法 初めて利用する場合(NextSeq1000/2000以外)

- **Windows**用の**TeamViewer QuickSupport**を使用する
	- TeamViewerのウェブページにて、TeamViewer QuickSupportを ダウンロードする
	- exeファイルを含むフォルダを 解凍し、フォルダごと C:¥Illuminaフォルダ内におく
	- exeファイルのショートカット をデスクトップに作成する

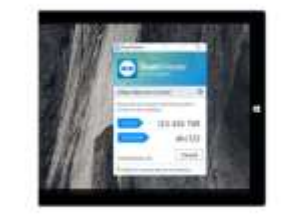

#### TeamViewer QuickSupport

Optimized for instant remote desktop support. this small oustomer module does not require installation or administrator rights - simply download, double click, and give the provided ID and password to your supporter.

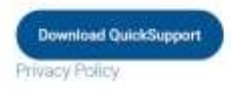

<https://www.teamviewer.com/en/download/windows/>

- **TeamViewer Portable**でも代用可能
	- TeamViewerのウェブページでTeamViewer Portableをダウンロード
	- インストールする必要がない

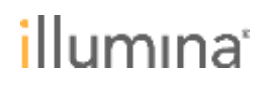

**For Research Use Only. Not for use in diagnostic procedures.**

## **2**) **TeamViewer**の利用方法 全ての装置で共通(リモート接続時に毎回)

- デスクトップに保存した**TeamViewer QuickSupport** または**TeamViewer Portable**のアプリケーションを ダブルクリックして起動する
- 装置固有の情報(**Your ID**と **Password**)をイルミナスタッフに伝え、 接続を開始する
	- イルミナスタッフはTeamViewerが起動中の み装置にアクセスできる
	- Passwordは起動時に毎回変わる
	- TeamViewerを起動しなおした時には、再度 接続する必要がある

#### TeamViewer起動時の画面

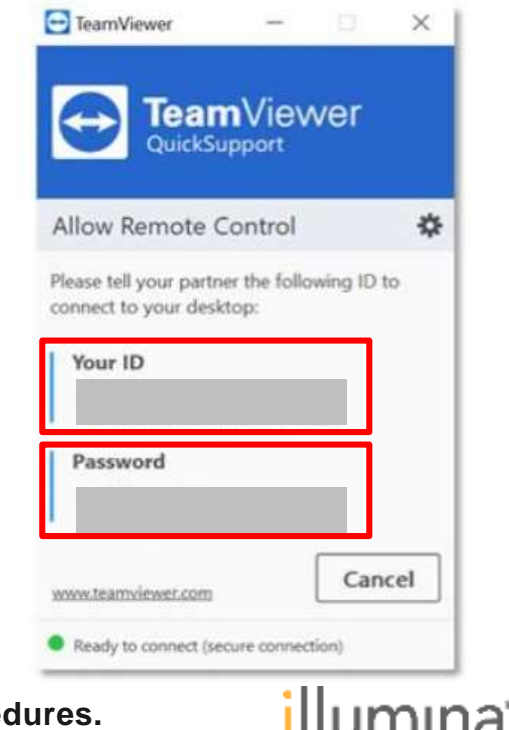

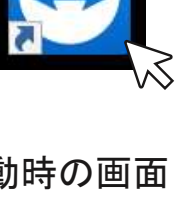

## イルミナリモートサービス **Illumina Proactive**

- Illumina Proactiveの概要

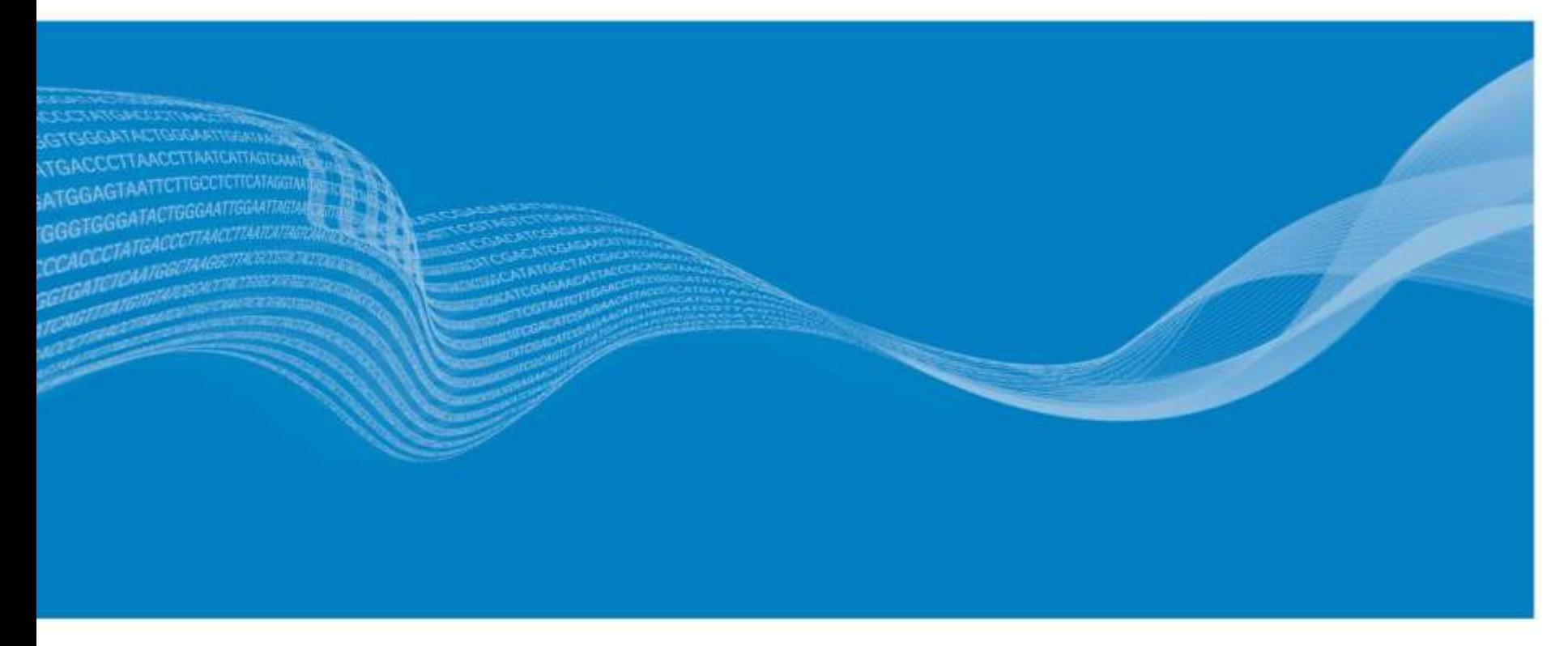

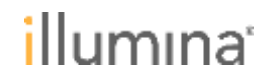

# **Illumina Proactive**が推奨される場面

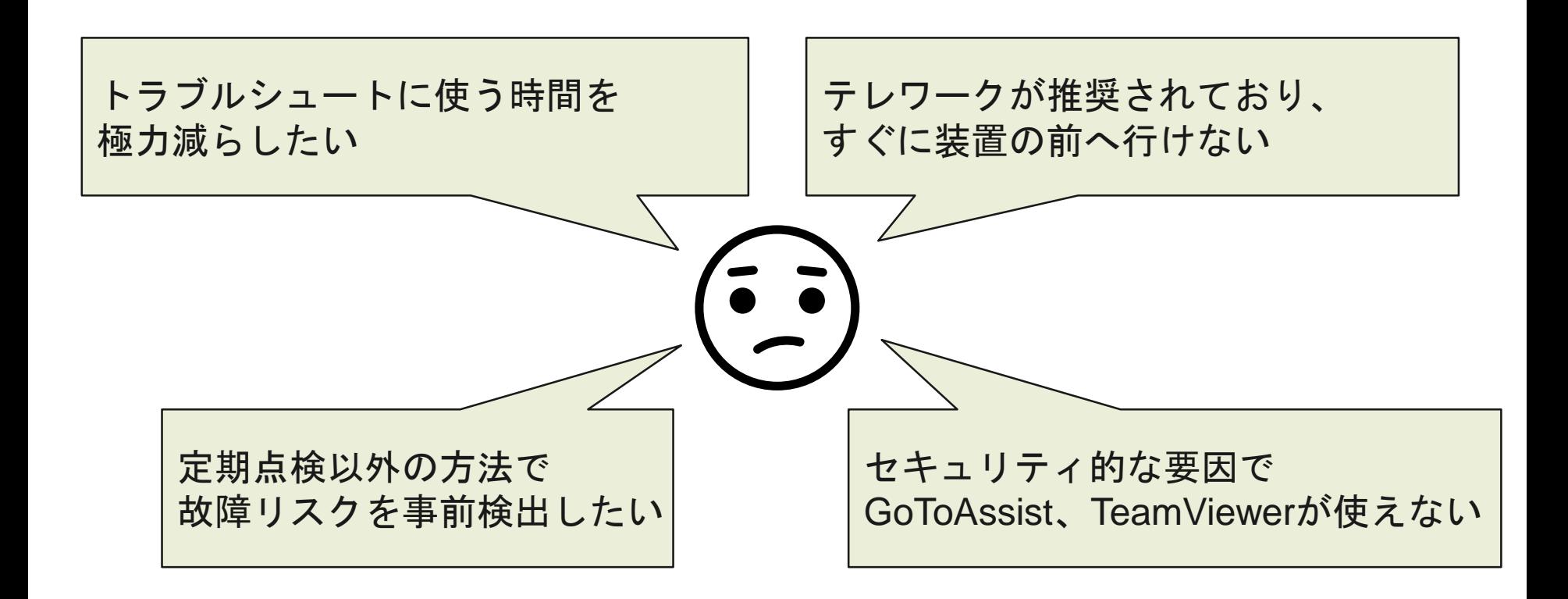

### このような場合にはぜひ **Illumina Proactive**をご検討ください

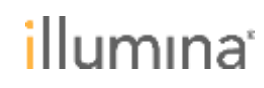

## **Illumina Proactive**とは

- 全てのイルミナ製シーケンサーに搭載されている無償の自動 モニタリングサービス
	- 定期的に装置性能データを自動アップロード(詳細は後述)
	- 迅速なトラブルシュートと装置故障リスクの予測が可能
- 装置がインターネットに接続されていればサービスの有効化 に特殊な設定は必要なし
	- 装置がインターネットに接続されていれば、チェックボックスに チェックをいれるだけ(詳細は後述)

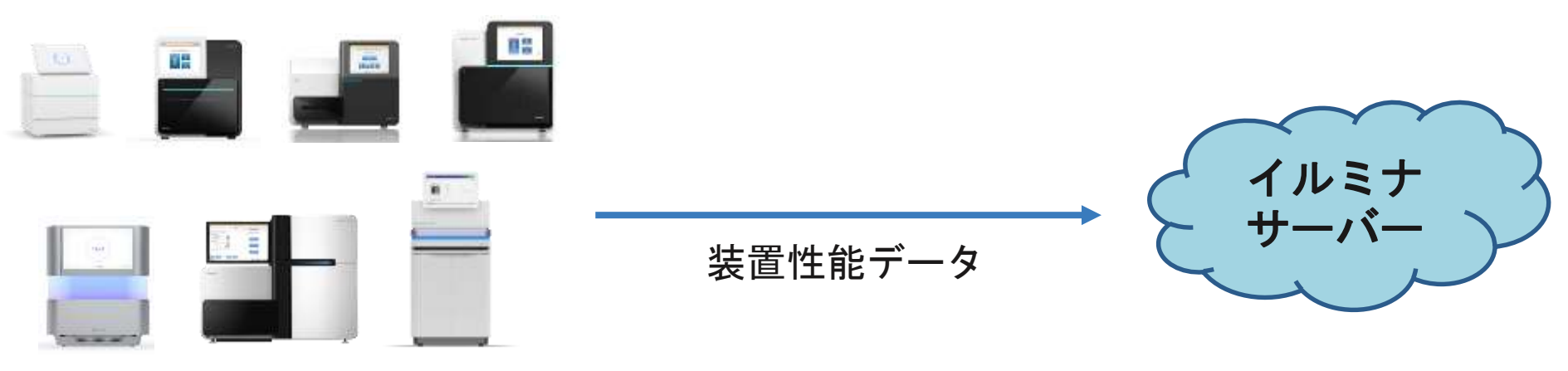

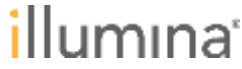

# **Illumina Proactive**により送信される情報 (装置性能データとは?)

配列情報はモニターされず、イルミナからアクセスできません

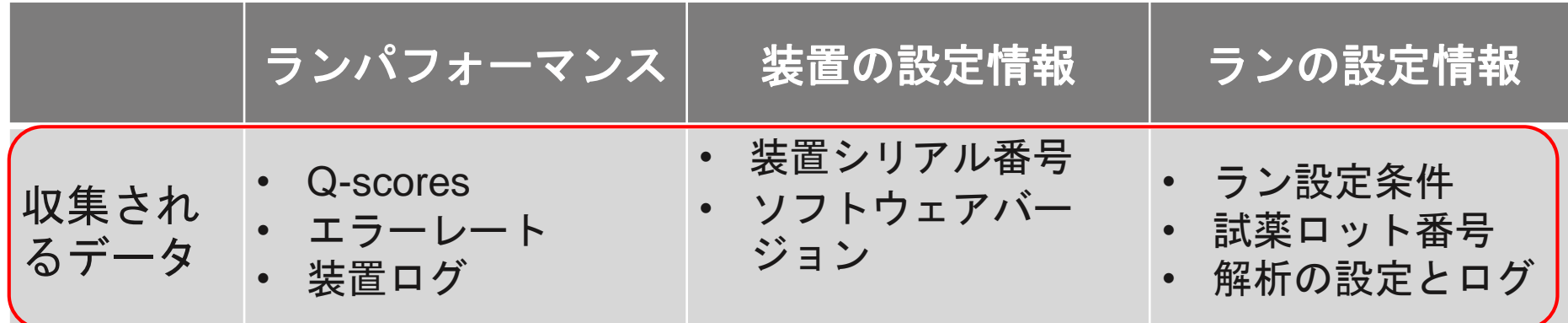

目的 障害のリスク予測、障害の検出、トラブルシュート

#### ご注意いただきたい点

- 上記以外のデータが必要となった場合、手動でのデータ送信をお願いする場 合がございます
- 装置によって回収されるログの種類が異なります
- ランセットアップ時に入力いただくSample IDは送信されます

**For Research Use Only. Not for use in diagnostic procedures.**

illumına<sup>.</sup>

## **Illumina Proactive**で期待できる効果

### トラブルシュートの効率化

- データをお送りいただくステップが省略されることで、トラブル シュートにかかる時間が短縮
- お客様がすぐに装置の前に行けない状況でもトラブルシュートが開 始可能

### ● ダウンタイムの軽減

- 装置の故障リスク自動検出機能により計画外のダウンタイムを軽減

#### **Illumina Proactive**を活用いただくことで

時間・労力・試薬・サンプルの損失低減が期待されます

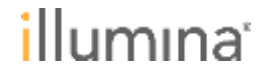

## **Illumina Proactive**を利用するメリット実例 ~複数ランの結果確認や比較編①~

- 時系列的にランをモニタリングできるため、イルミナが過去の ランや最近の傾向を分析し、お客様へご案内できる
- **例) NextSeqのランでクオリティ値が低かった**

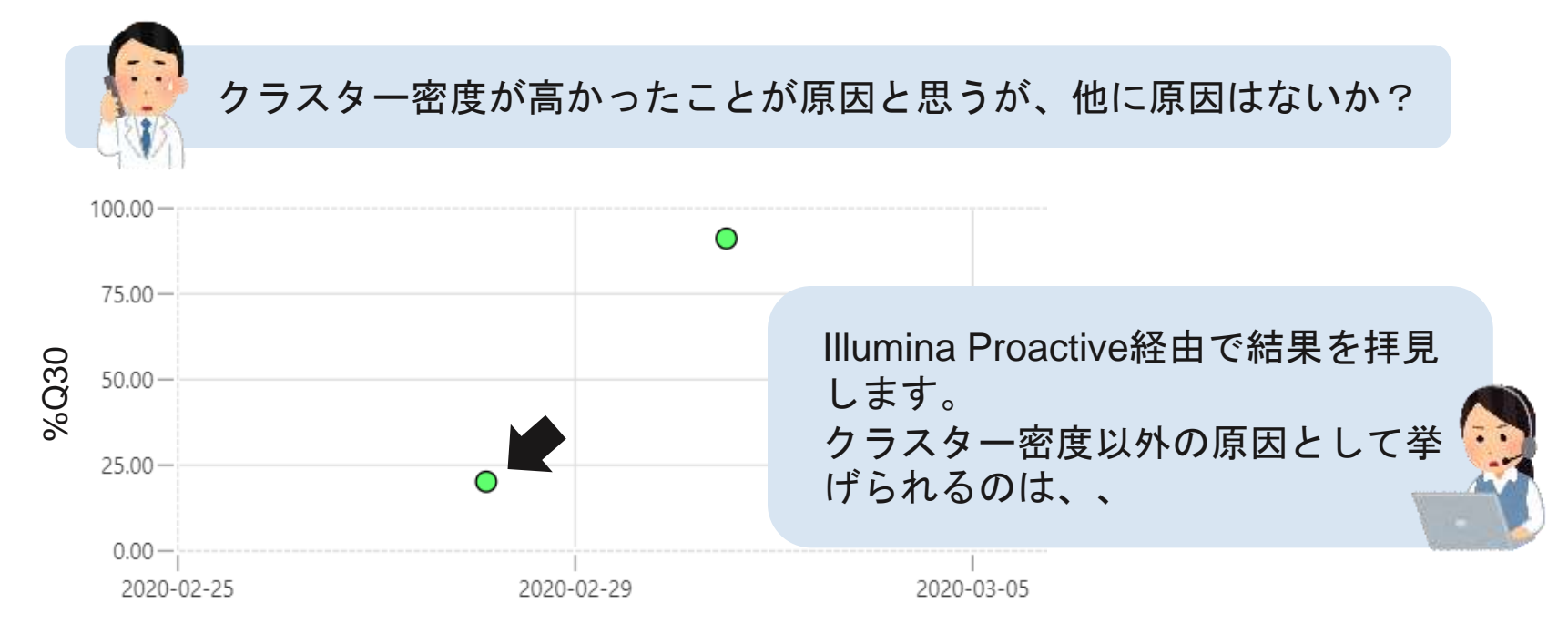

#### 装置が別のラン中であったり、お客様が装置から離れた場所にいても イルミナがデータを確認可能。

## **Illumina Proactive**を利用するメリット実例 ~複数ランの結果確認や比較編②~

例) 最近、MiSeqでクラスター密度が低く、データ量が不足

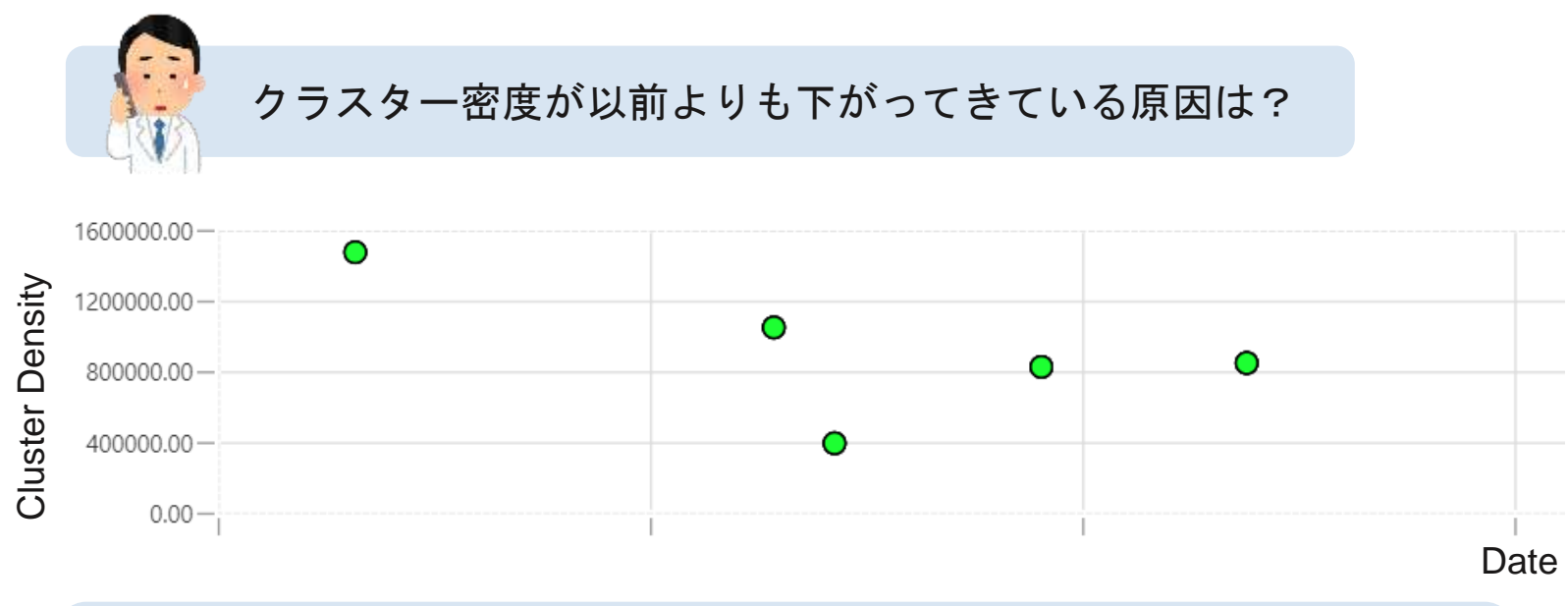

各ランのデータを拝見すると、たしかにクラスター密度が低下してい る傾向がありますね。画像ファイルを拝見したところ、、、

お客様からイルミナへ、複数のランデータをお送りいただく必要はなし! また、装置内にデータが残っていなくても、過去のランを確認可能。

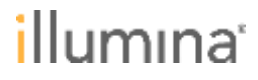

# **Illumina Proactive**を利用するメリット実例 ~進行中のランをモニタリング編~

- 進行中のランのデータも共有されるため、イルミナがランの 途中経過を確認し、トラブルシュートに進むことが可能
- 例)現在のランの進捗が心配

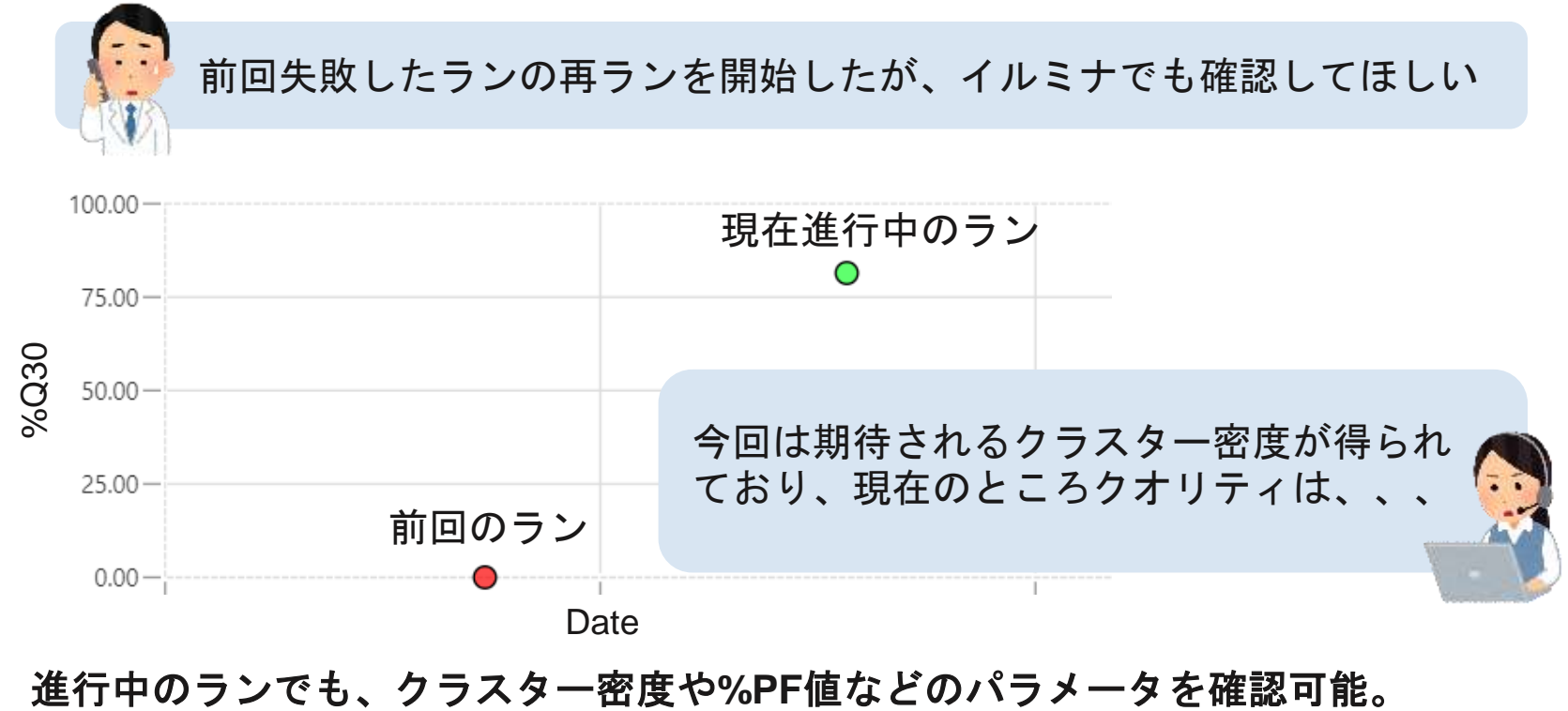

llumina

# **Illumina Proactive**を利用するメリット実例 ~アラート機能編①~

- 装置の故障リスク等が自動検出され、アラートがイルミナに 送られることで、お客様へ予防的な修理をご提案できる
- $\ket{\varphi}$  MiSeqの試薬庫内の温度

通常は4℃ほどに保たれているが9℃以上が続くと、イルミナにアラー トが送信される

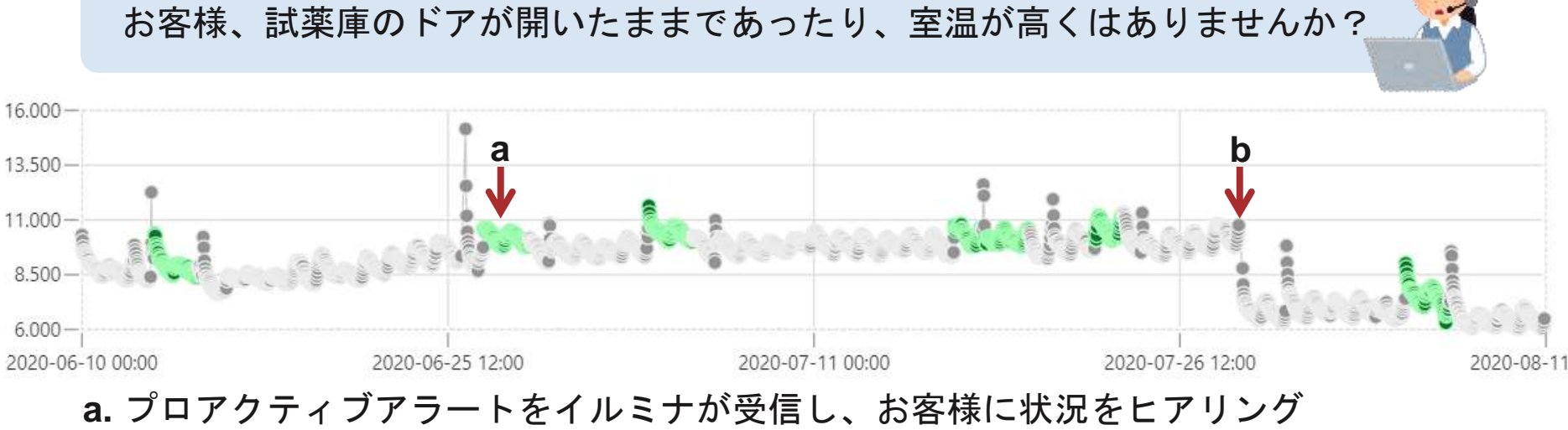

**b.** 装置の不具合と判断し、エンジニアがパーツを交換→庫内温度が正常に戻った

# **Illumina Proactive**を利用するメリット実例 ~アラート機能編②~

例)iSeq100のランでクラスターが検出されないエラーが発生

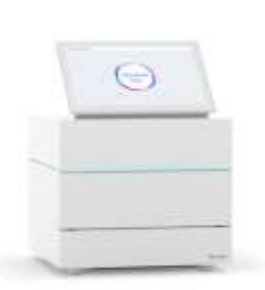

エラー: The software does not detect clusters and has ended the run.

iSeq Control Software上にエラーが表示されるが、イルミナ にも同様のアラートが送信される

お客様、エラーのログや試薬の情報はIllumina Proactiveで拝見しました。 ライブラリー情報とシステムチェックについて確認させていただけますか?

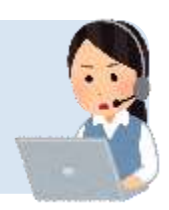

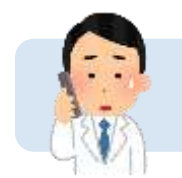

ライブラリー調製に使用したキットは○○○です。システムチェックは、、

お客様からお問い合わせをいただく前にイルミナがトラブルを確認し、 速やかにトラブルシュートを開始することが可能になる。

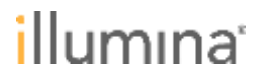

# プロアクティブアラートの例(**2020**年**8**月現在)

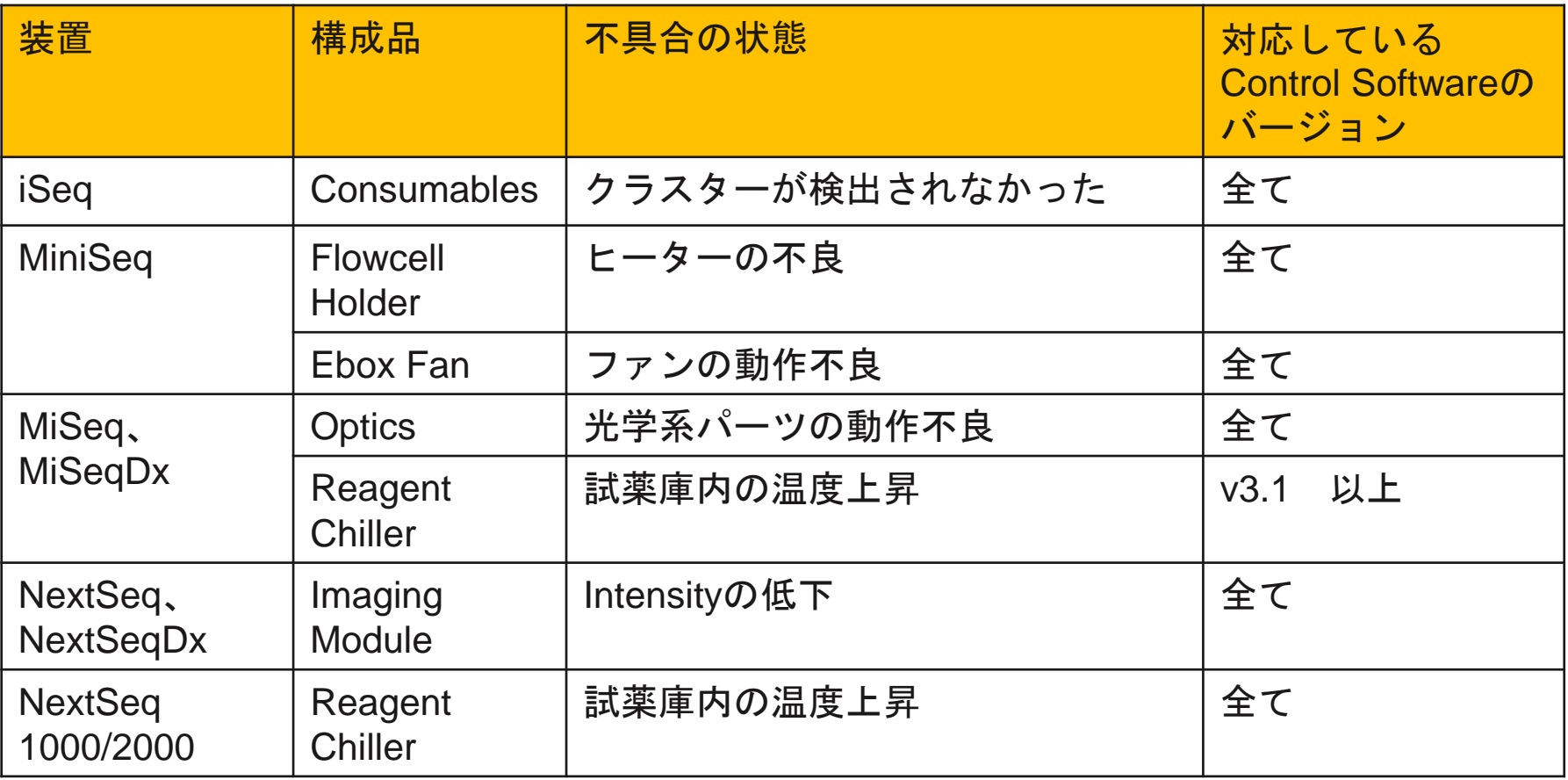

#### 順次、アラートの機能がアップデートされていく予定です。

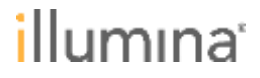

# プロアクティブアラートの例(**2020**年**8**月現在)

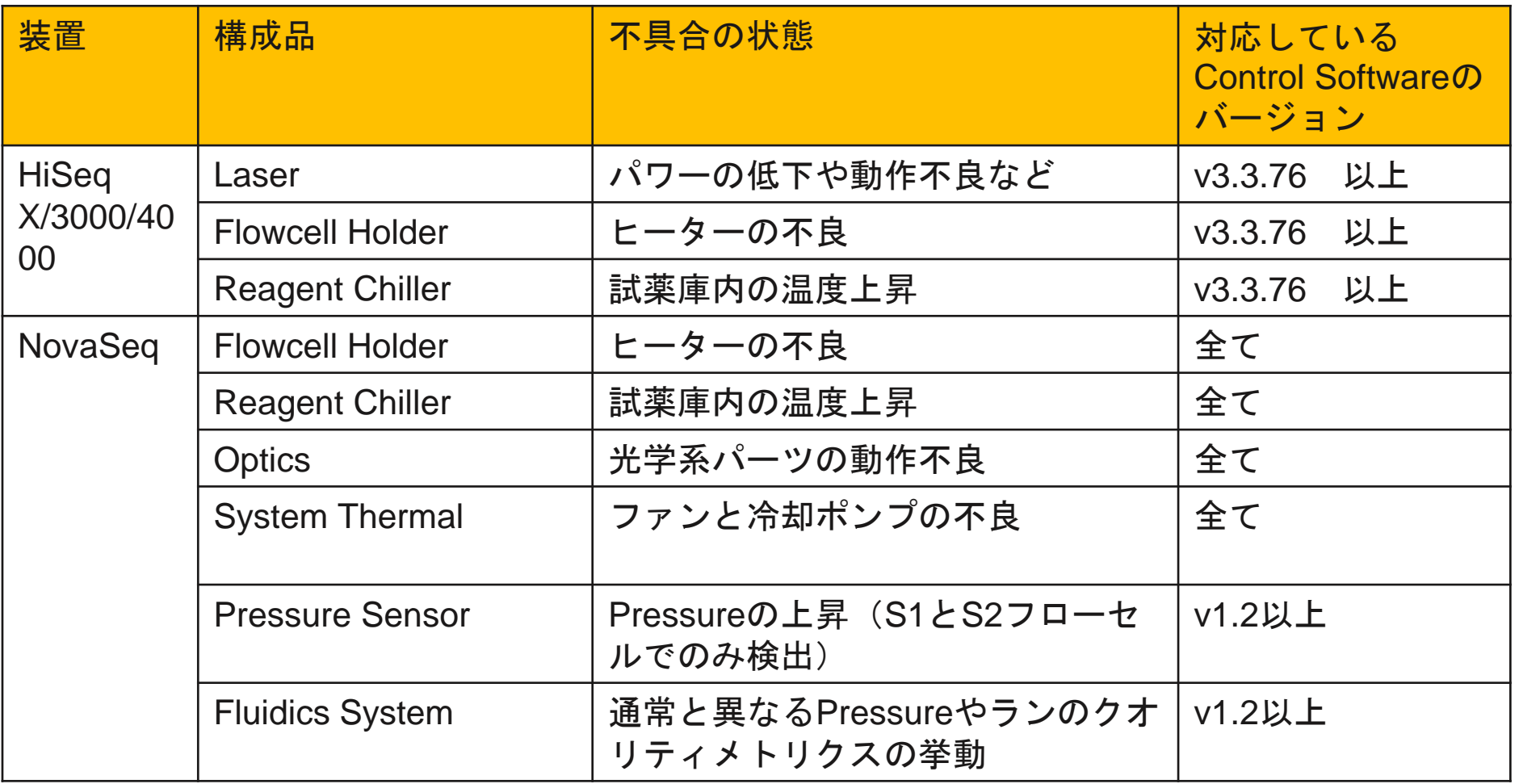

#### 順次、アラートの機能がアップデートされていく予定です。

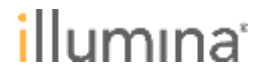

## **Illumina Proactive**のメリットまとめ

### • 装置性能データを定期的に自動アップロード

- トラブル発生時にお客様にデータをお送りいただく負担を軽減
- お客様がすぐに装置の前へ行けない状況でもすぐにトラブルシュート の開始が可能
- 複数ランの結果確認や比較
- 進行中のランをモニタリング可能
- エラーや装置故障リスクのアラート機能
	- エラーや装置故障リスクが検出されるとイルミナサポートチームに通 知がくる
	- お客様からお問い合わせいただく前にトラブルシュートが開始可能に なる場合がある
	- 装置故障リスクを自動検出し、予防的な修理等をプロアクティブにご 提案できる可能性

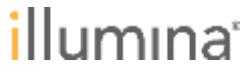

## イルミナリモートサービス **Illumina Proactive**

- Illumina Proactiveのセキュリティ

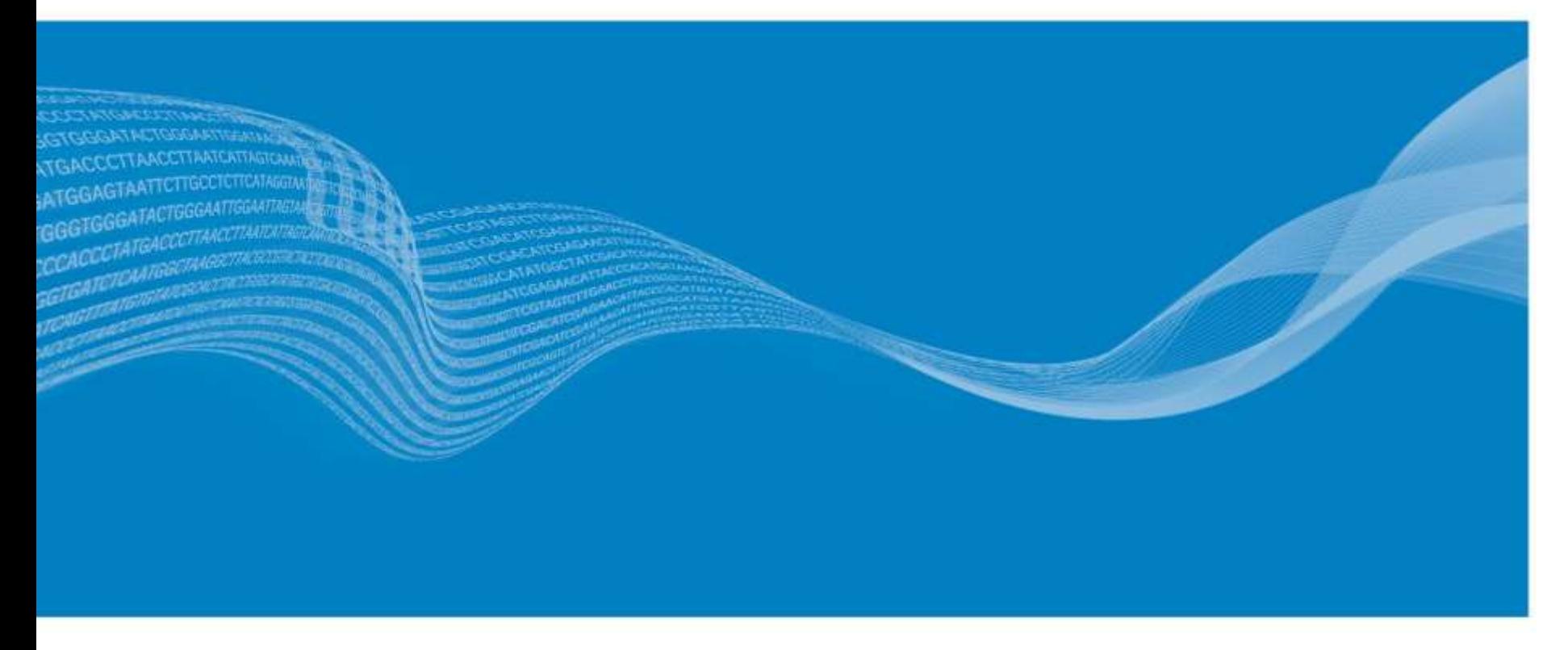

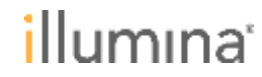

## **Illumina Proactive**の通信様式

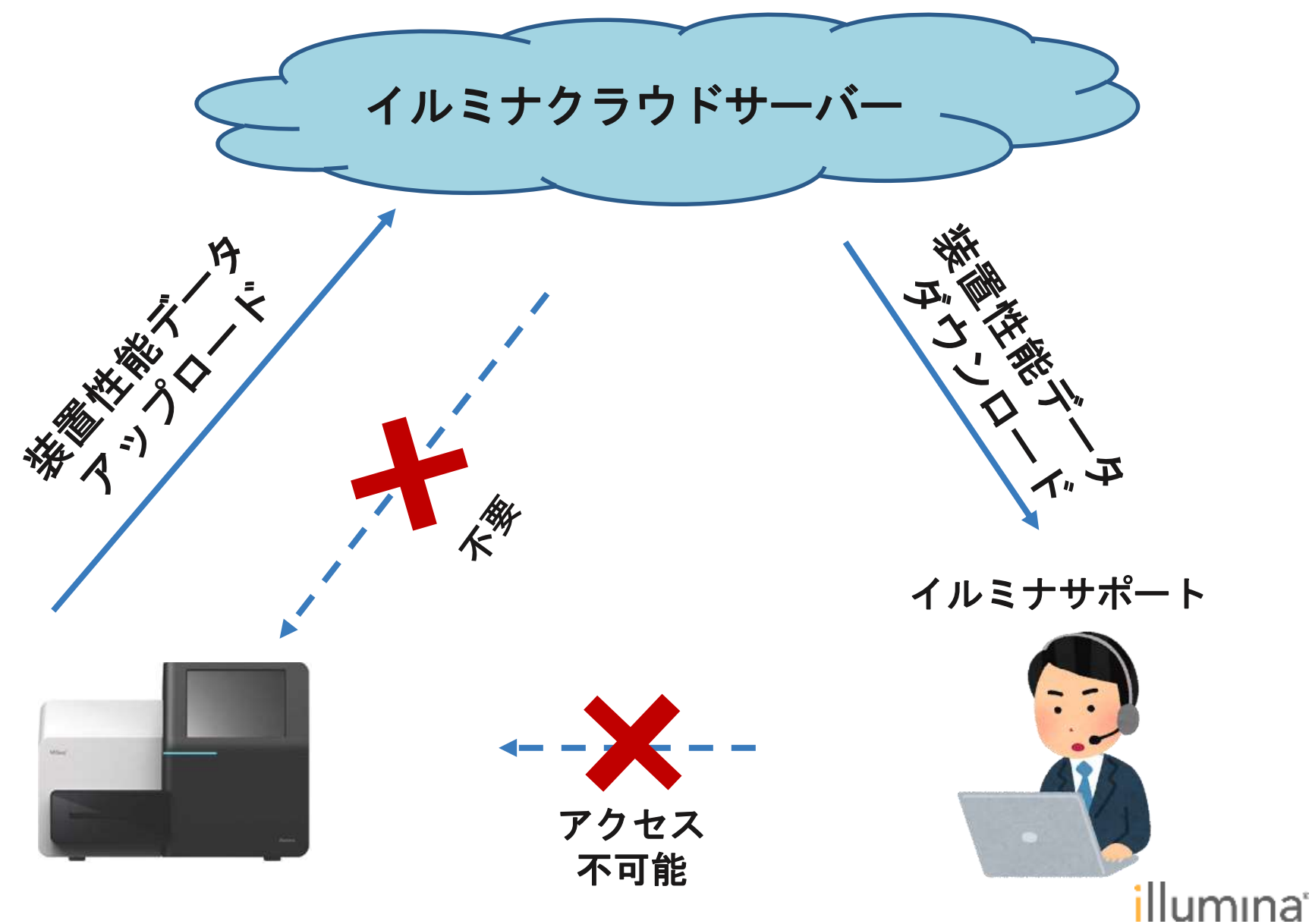

## **Illumina Proactive**のセキュリティについて

- イルミナから装置へ直接アクセスすることはできない
- イルミナクラウドサーバーは**AWS**上に構築
	- イルミナクラウドサーバー(データアップロード先)は高い安全性 を持つAWS(Amazon Web Service)上に構築
- 安全な通信
	- 通信にはAPI (Application Programming Interface) が使用されてお り、データはTLS (Transport Layer Security)により暗号化
- 使用するポート
	- インバウンド(内向き)ポートは不要
	- データ送信には一般的なウェブブラウザ閲覧と同様のTCP Port 443, 80, 8080を使用

**For Research Use Only. Not for use in diagnostic procedures.**

illumına<sup>r</sup>

## イルミナリモートサービス **Illumina Proactive**

- Illumina Proactiveを有効にする方法

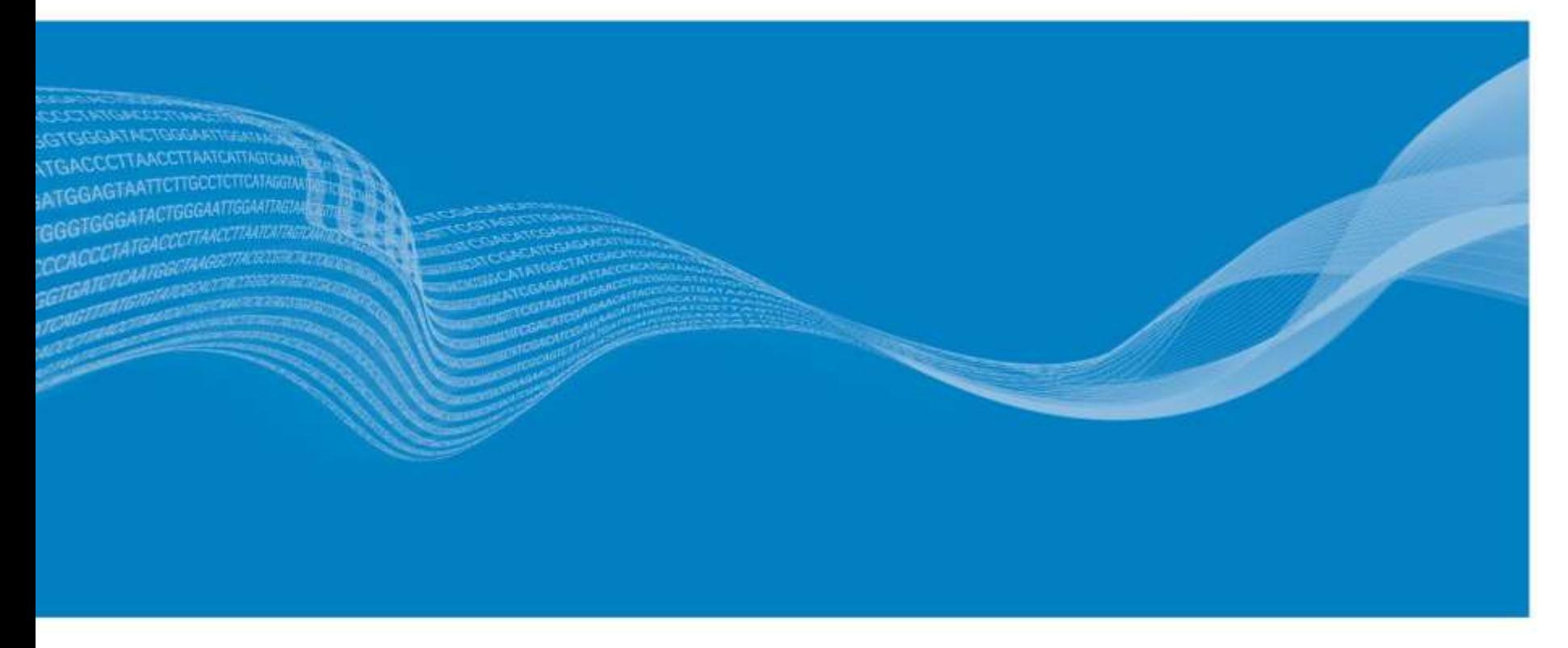

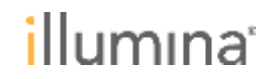

# (例)**MiSeq (Control Software v3.1)**での設定

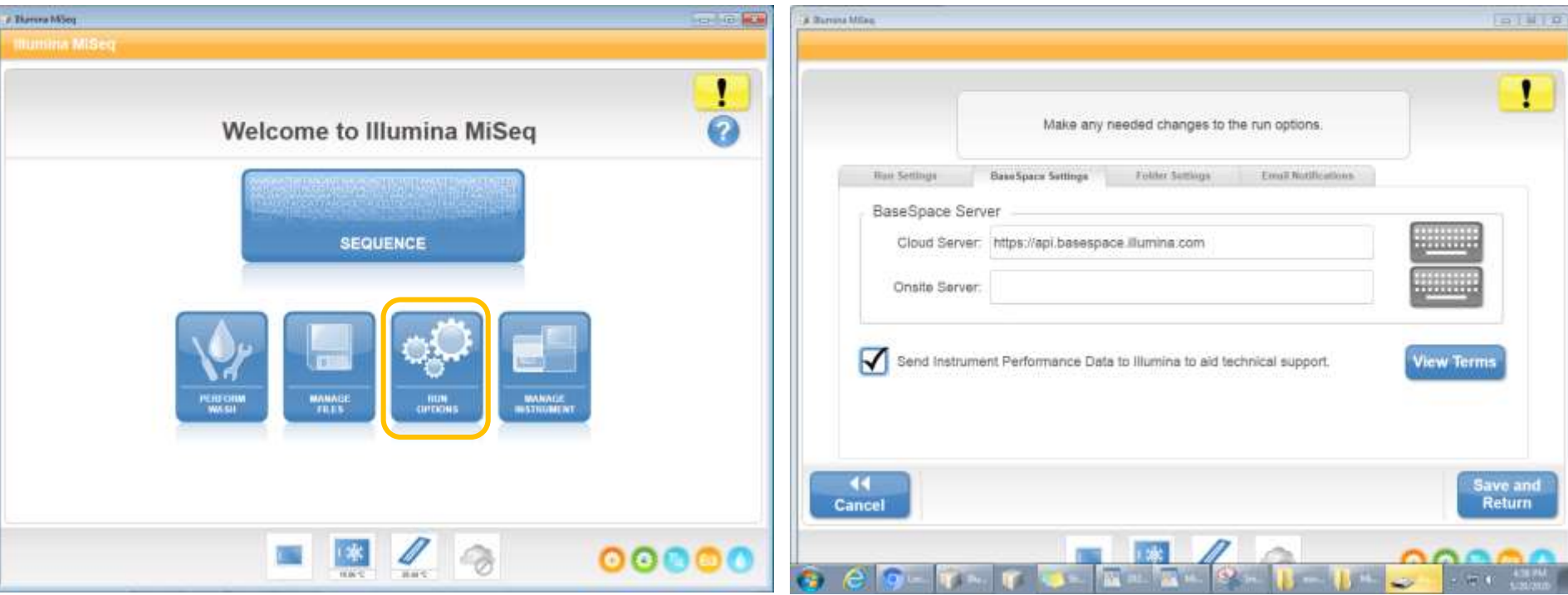

- ホーム画面から**Run Options**を選択
- **BaseSpace Settings**タブで**Send Instrument Performance Data to Illumina**にチェックを入れる

※装置がインターネット接続なしの場合はチェックを入れないでください

**For Research Use Only. Not for use in diagnostic procedures.**

illumına<sup>.</sup>

# 各装置における**Illumina Proactive**設定資料

## 下記ウェブページから装置毎の設定資料をご覧いただけます

[https://jp.illumina.com/services/instrument-services-training/product](https://jp.illumina.com/services/instrument-services-training/product-support-services/instrument-monitoring.html?langsel=/jp/)support-services/instrument-monitoring.html?langsel=/jp/

お使いの装置を接続する方法

装置とIllumina Proactiveとの接続にかかる時間はわずか数秒です。装置制御ソフトウェアを 使い、ランの開始前に「Send Instrument Performance Data to Illumina (装置性能データ をイルミナに送信)」の横にあるチェックボックスにチェックを入れるだけです。お使いの 装置の設定を変更する方法の詳細については、以下の資料をご覧ください。

iSeq 100 システム > NextSeqシステム> iScan システム>

MiniSeq システム> HiSeq システム>

MiSeq システム> NovaSeq 6000 システム>

### ウェブページ (例)iSeq 100システムの資料

#### **Illumina Proactive Service** connectivity guide Easily connect your ISeq" 100 Sequencing System To reduce urgainmed libertime, minimum run fallures and line semples, clus reschie masses faster if send where they areas, simply tokow this since indices Fightee these shaps to get connected . Premi the pull street manu on the Home Server, some Agaban Settings. · Group the Unit Salesman Buttonia. . Guine instrument Region from the pub down riam. . Closs Base for initials, all retirem are analized for Express Serbngs accretion) For more information, contact year local field applicablers scientist or field service engineer www.dutina.com The Management alses Davis, Stall the sales in characteristic productions.

**For Research Use Only. Not for use in diagnostic procedures.**

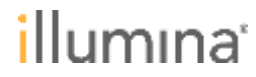

38

参考資料

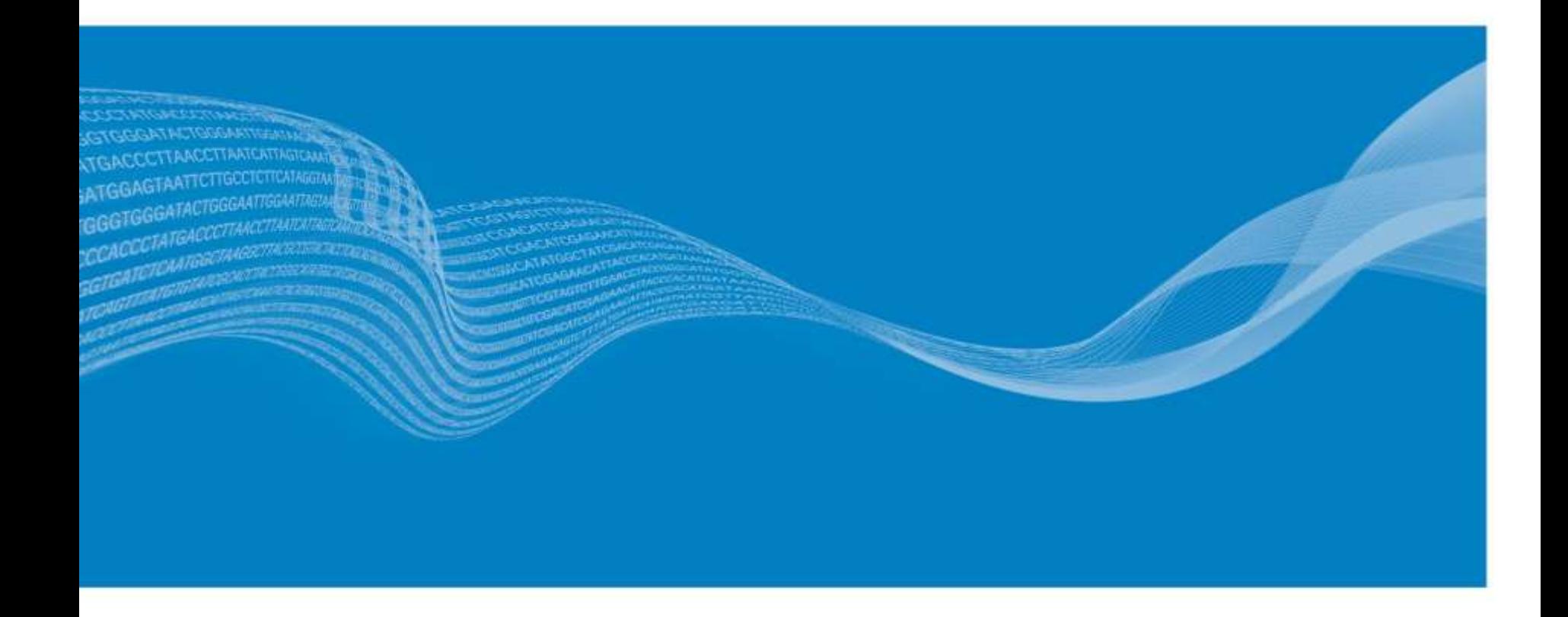

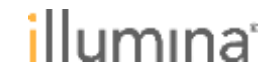

## ウェブページ・ドキュメント

## ● **Illumina Proactive**ウェブページ

[https://jp.illumina.com/services/instrument-services-training/product](https://jp.illumina.com/services/instrument-services-training/product-support-services/instrument-monitoring.html)support-services/instrument-monitoring.html

## ● **Illumina Proactive**テクニカルノート

https://jp.illumina.com/content/dam/illumina[marketing/documents/products/technotes/illumina-proactive-technical](https://jp.illumina.com/content/dam/illumina-marketing/documents/products/technotes/illumina-proactive-technical-note-1000000052503-translations/illumina-proactive-technical-note-1000000052503-jpn.pdf)note-1000000052503-translations/illumina-proactive-technical-note-1000000052503-jpn.pdf

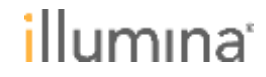

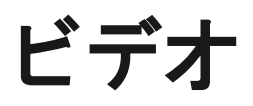

### ● **Illumina Proactive**のご紹介

<https://www.youtube.com/watch?v=Z1g-GLnfEH4&feature=youtu.be>

### ● **Illumina Proactive**の利点

<https://www.youtube.com/watch?v=plBKMuoy69o&feature=youtu.be>

## ● **Illumina Proactive**導入のための**IT**要件

<https://www.youtube.com/watch?v=FAv1IxbveBA&feature=youtu.be>

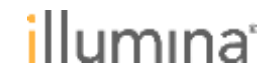

## まとめ

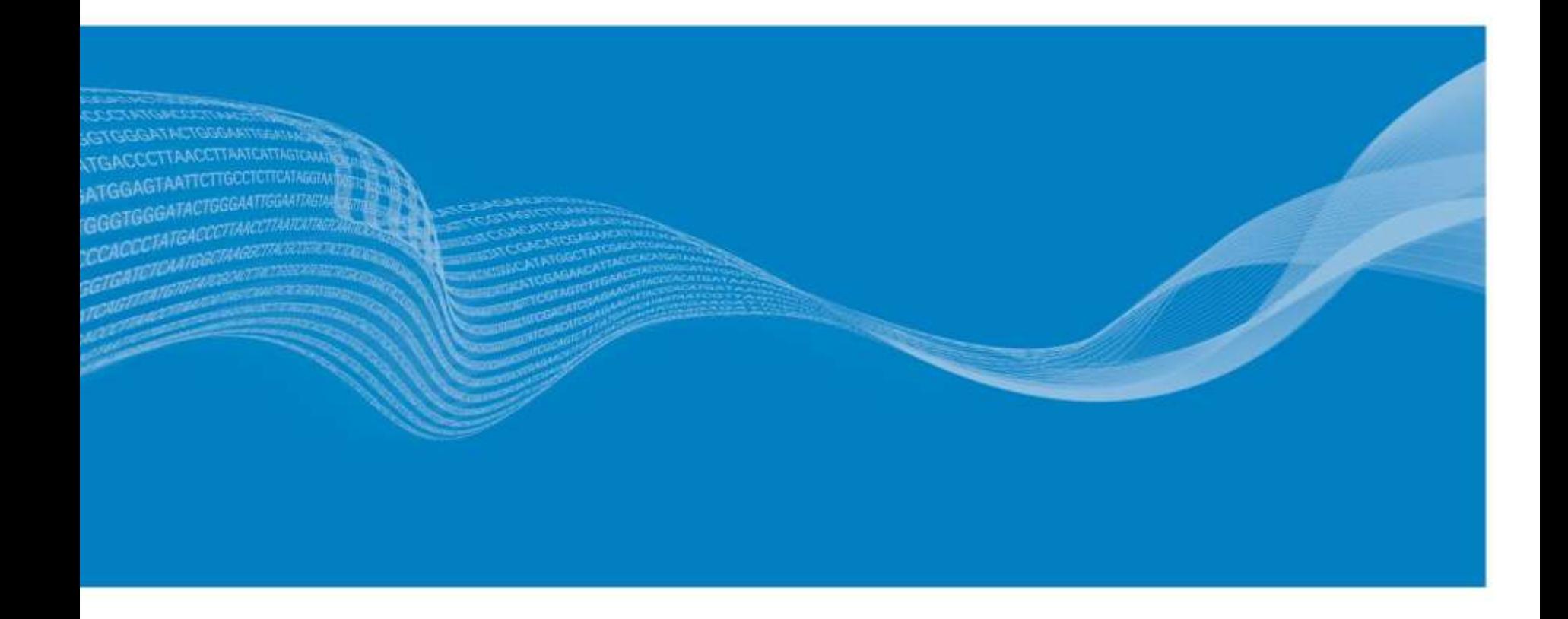

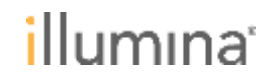

本セミナーのまとめ

● リモートサービスをご利用いただくことで、お客様の時間・労力等 のご負担を軽減可能(要インターネット接続)

#### リモートサービスの種類と特徴

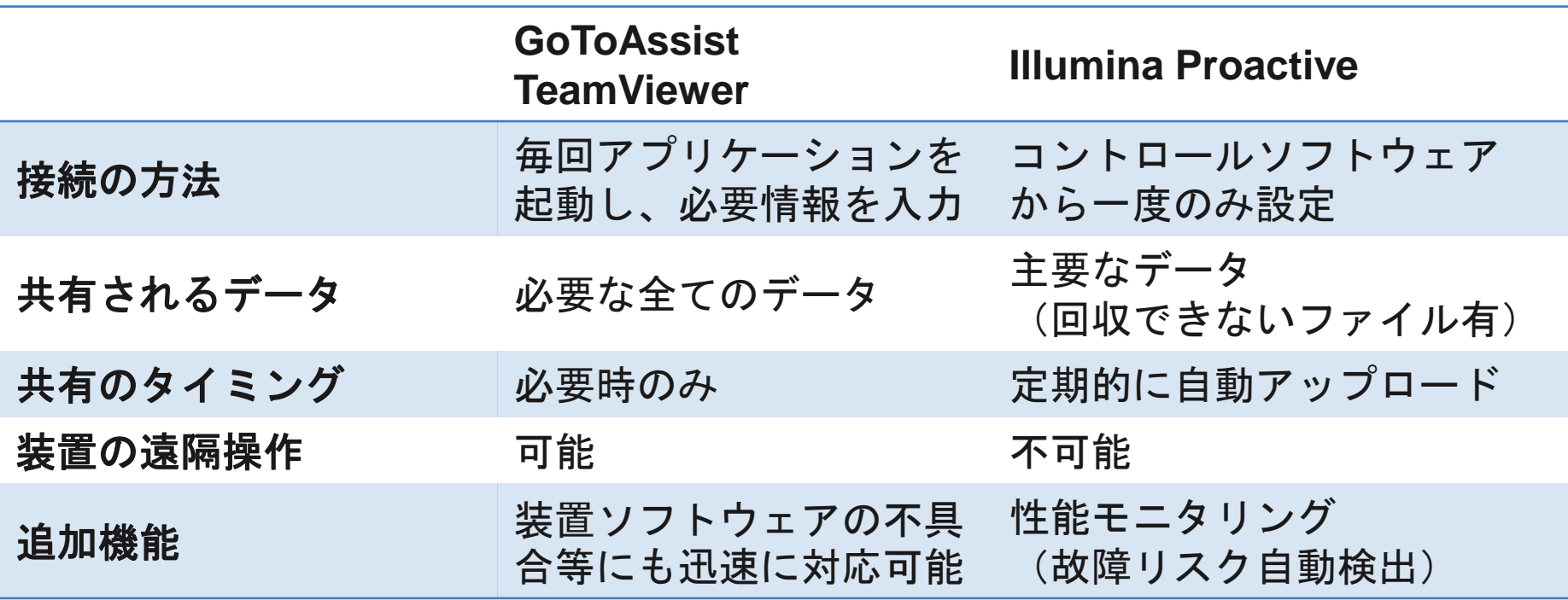

**For Research Use Only. Not for use in diagnostic procedures.**

illumına

## ご清聴ありがとうございました

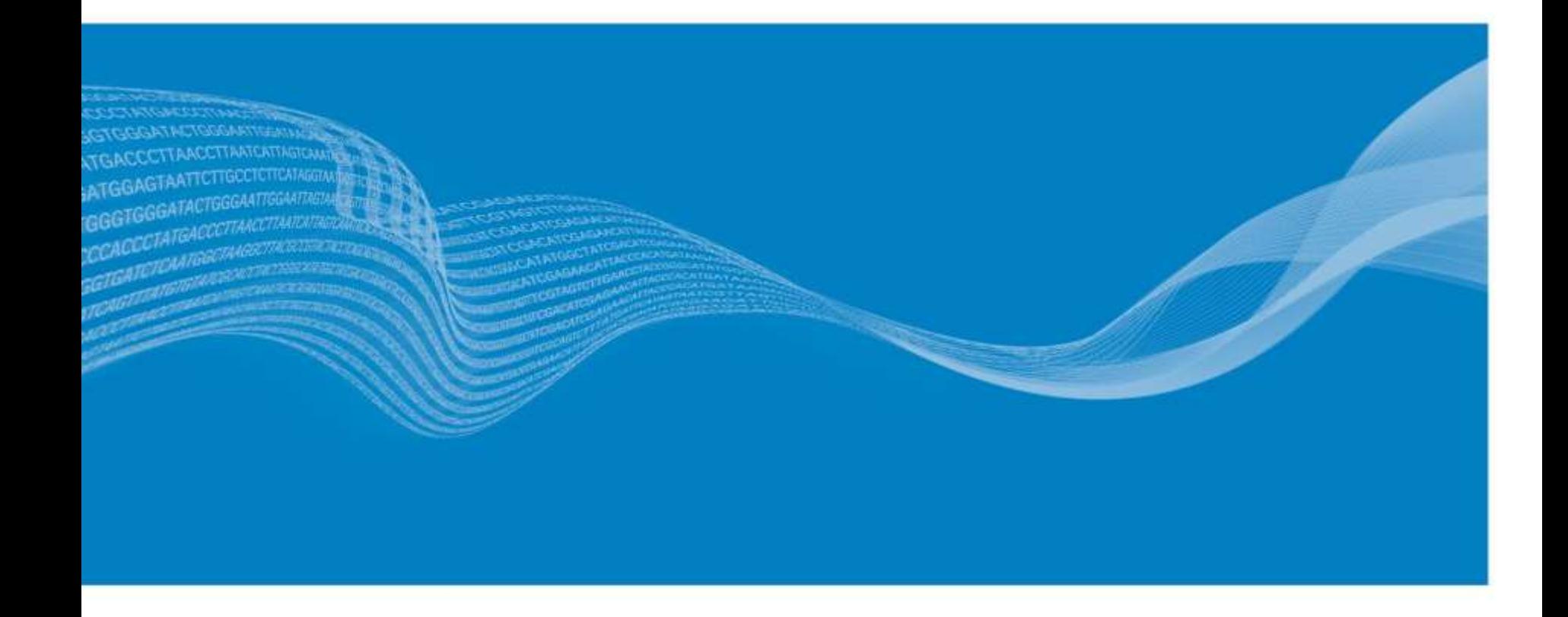

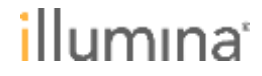

## **Appendix**

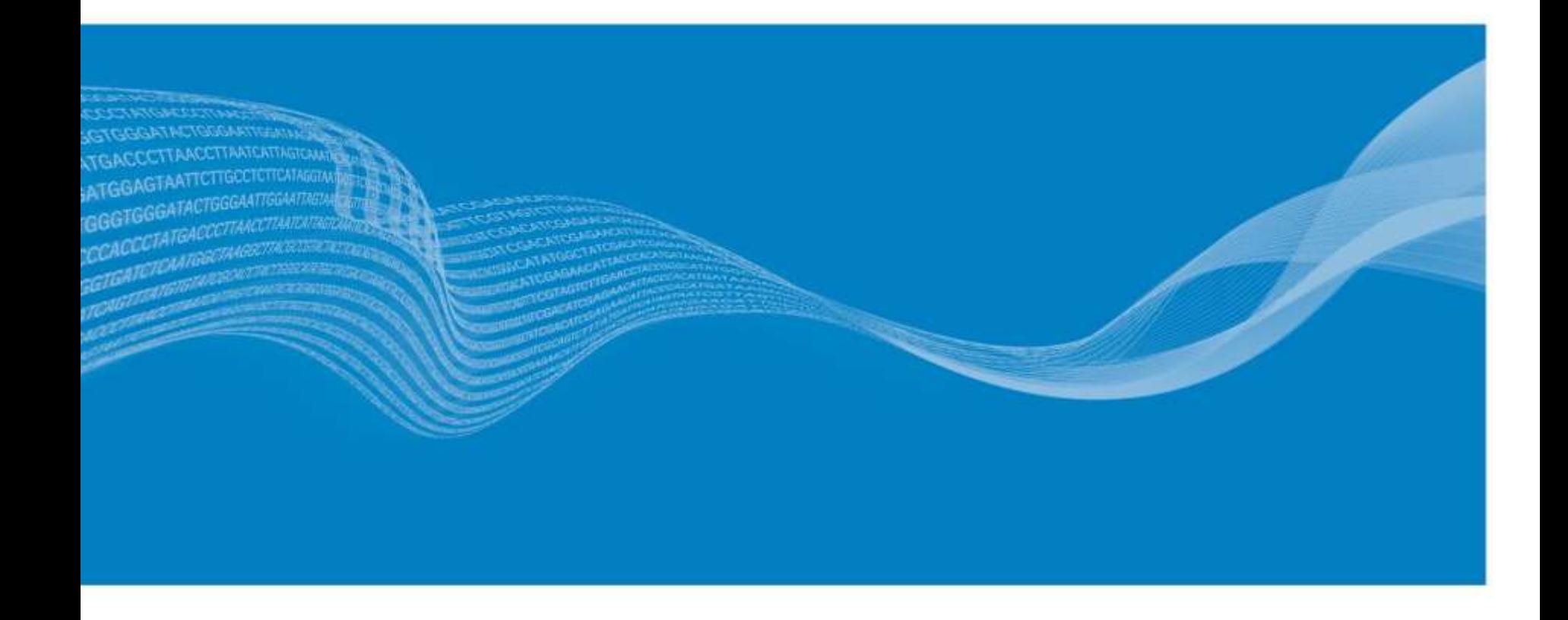

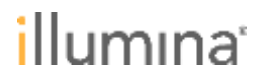

#### **iSeq 100(Control Software v1.3**以前**)**  $\frac{100}{20}$  100  $\omega$

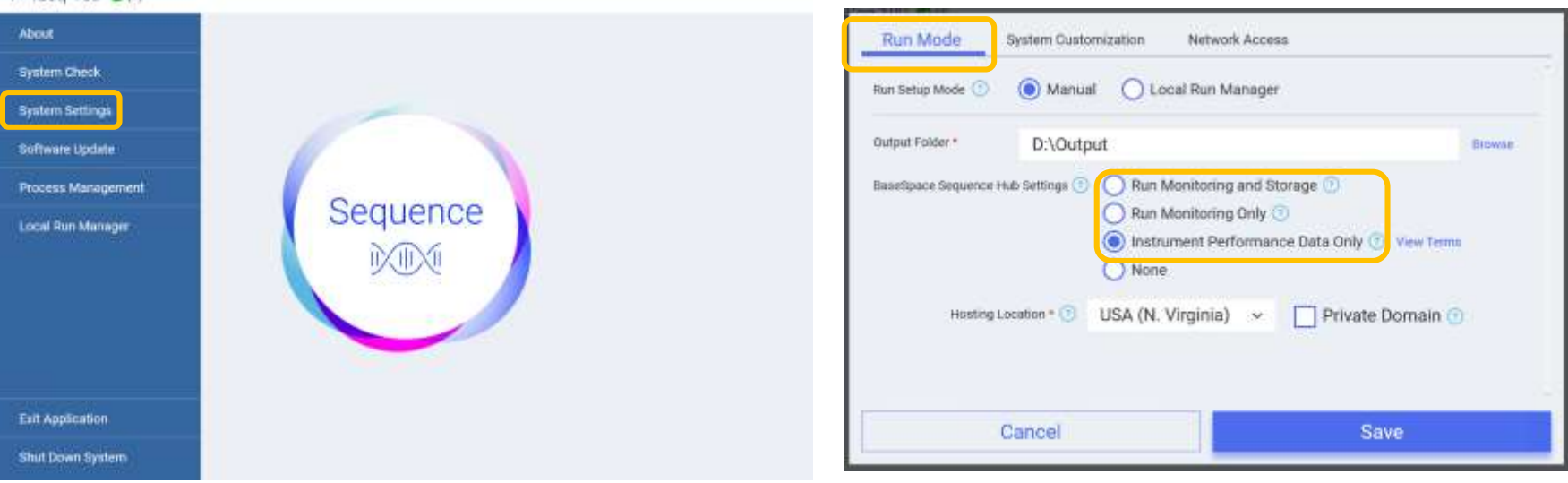

- ホーム画面から**System Settings**を選択
- **Run Mode**タブを選択
- **None以外のいずれかをチェック**

PDF資料リンク https://jp.illumina.com/content/dam/illumina[marketing/documents/products/flyers/proactive-system-connectivity-guide-iseq.pdf](https://jp.illumina.com/content/dam/illumina-marketing/documents/products/flyers/proactive-system-connectivity-guide-iseq.pdf)

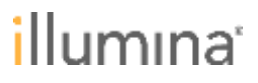

# **iSeq 100 (Control Software v1.4**以降**)**

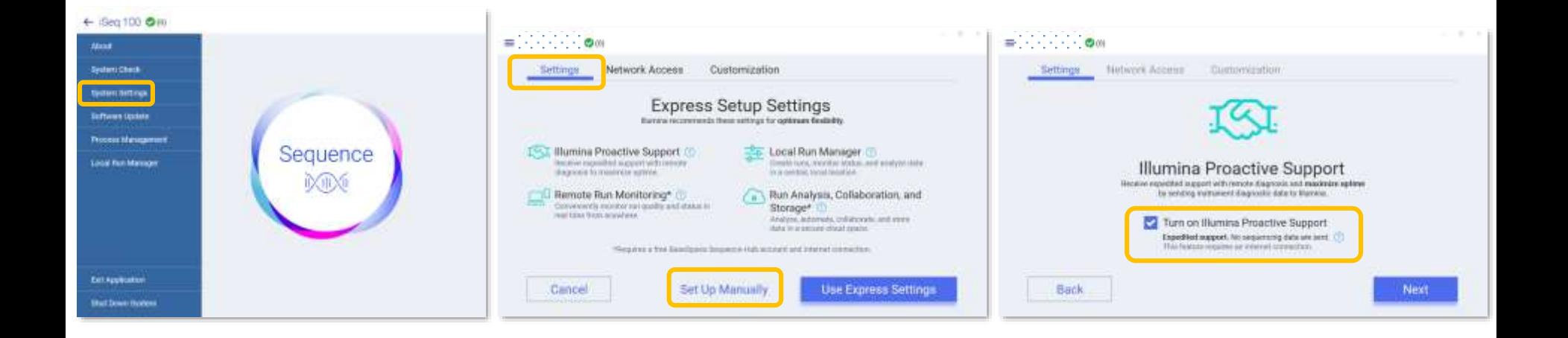

- ホーム画面から**System Settings**を選択
- **Settingsタブ→ Set up Manuallyを選択**
- **Turn on Illumina Proactive Support**をチェック

PDF資料リンク https://jp.illumina.com/content/dam/illumina[marketing/documents/products/flyers/proactive-system-connectivity-guide-iseq.pdf](https://jp.illumina.com/content/dam/illumina-marketing/documents/products/flyers/proactive-system-connectivity-guide-iseq.pdf)

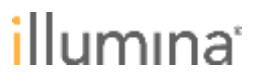

# **MiniSeq (Control Software v1.x)**

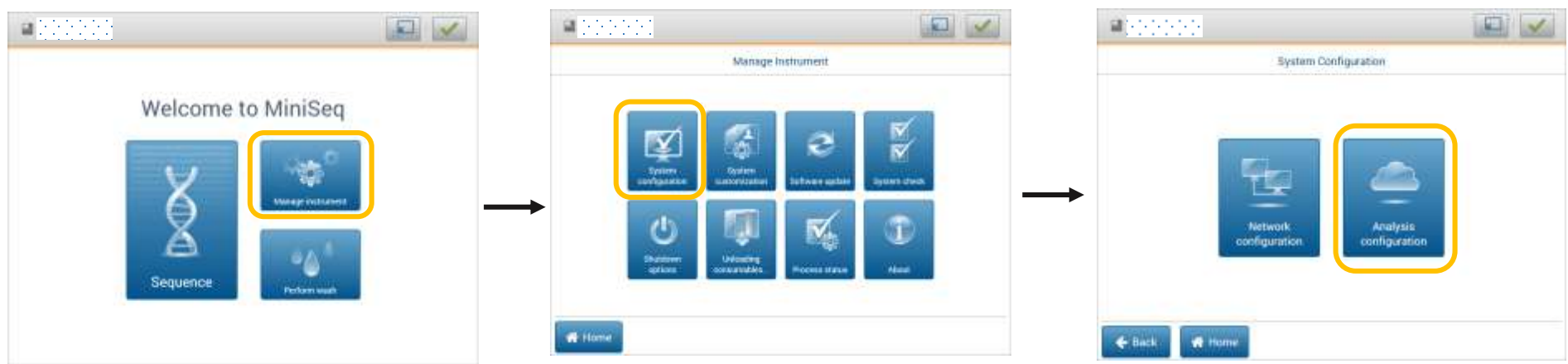

- ホーム画面から**System configuration**を選択
- **System configuration**、**Analysis configuration**の順にクリック
- **BaseSpace**タブで**Send Instrument Performance Data to Illumina**にチェックを 入れる

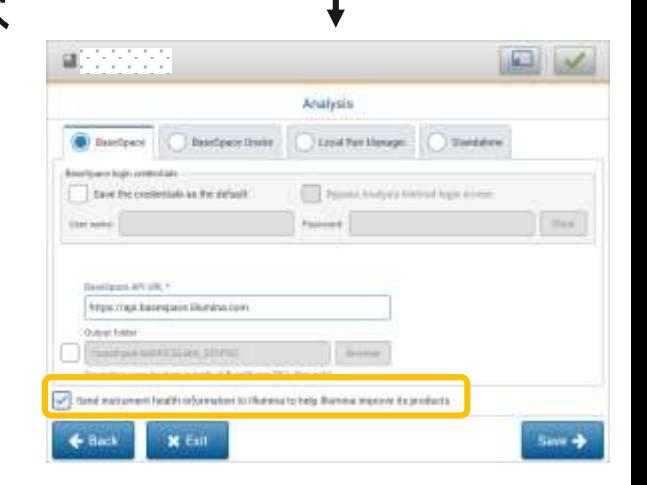

umina

PDF資料リンク https://jp.illumina.com/content/dam/illumina[marketing/documents/products/flyers/proactive-system-connectivity-guide-miniseq.pdf](https://jp.illumina.com/content/dam/illumina-marketing/documents/products/flyers/proactive-system-connectivity-guide-miniseq.pdf)

# **MiniSeq (Control Software v2.0)**

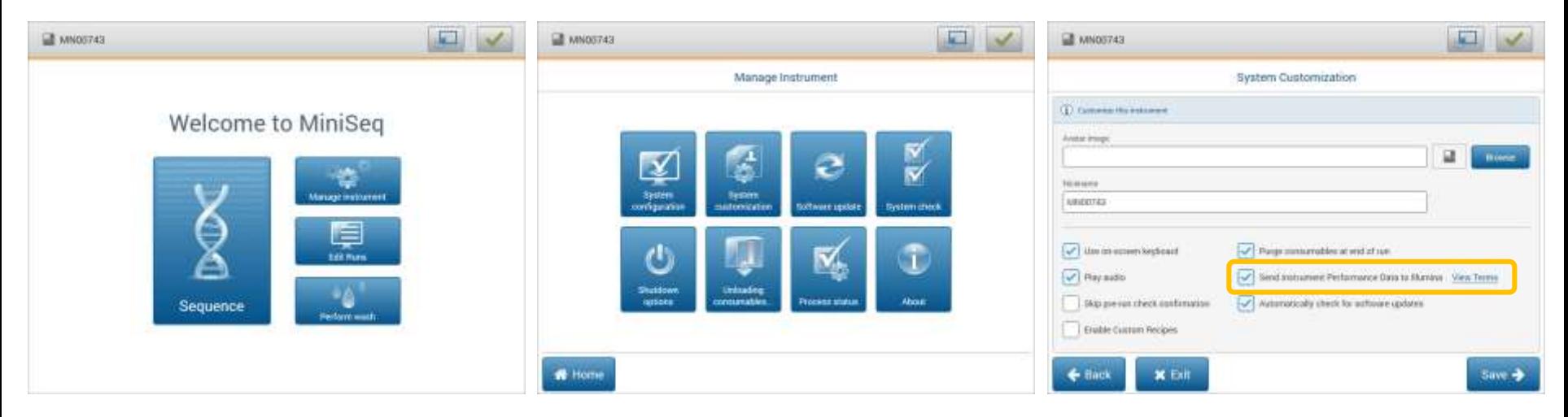

- ホーム画面から**System configuration**を選択
- **System Customization**をクリック
- **Send Instrument Performance Data to Illumina**にチェックを入れ る

PDF資料リンク https://jp.illumina.com/content/dam/illumina[marketing/documents/products/flyers/proactive-system-connectivity-guide-miniseq.pdf](https://jp.illumina.com/content/dam/illumina-marketing/documents/products/flyers/proactive-system-connectivity-guide-miniseq.pdf)

**For Research Use Only. Not for use in diagnostic procedures.**

<mark>i</mark>llumına'

# **MiSeq (Control Software v2.x)**

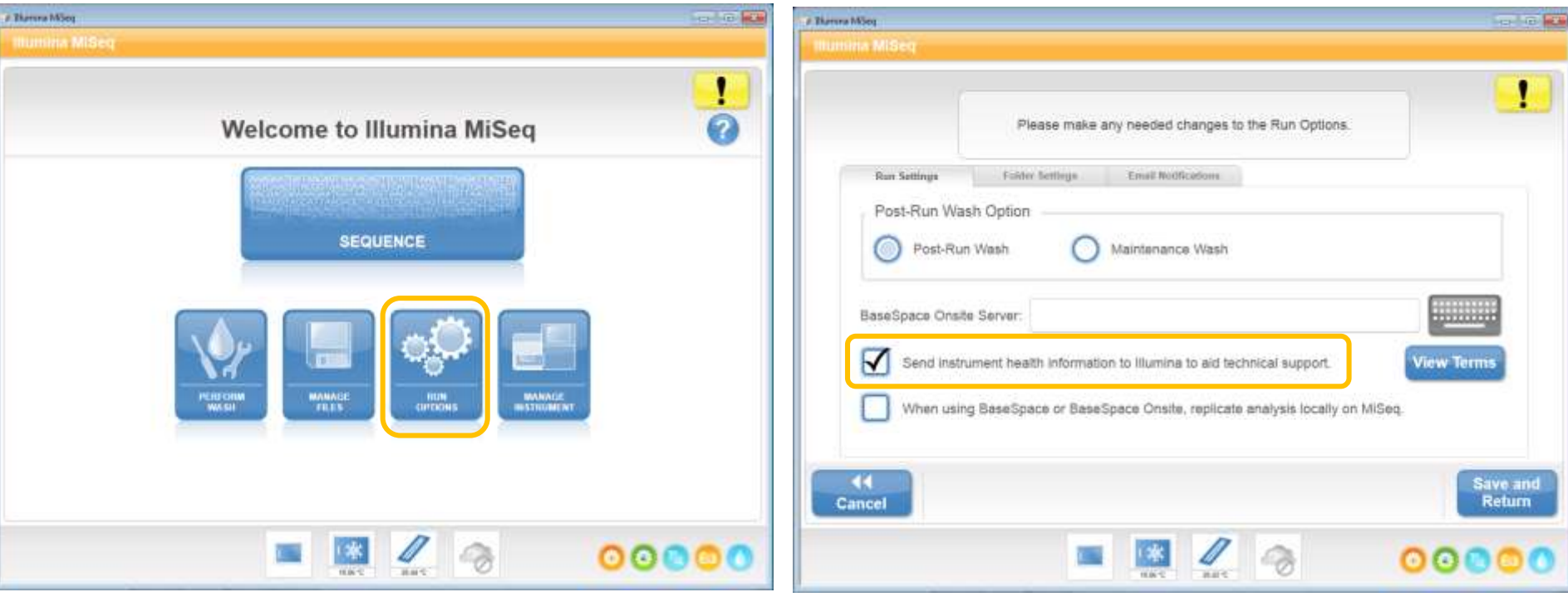

- ホーム画面から**Run Options**を選択
- **Run Settings**タブで**Send Instrument Performance Data to Illumina**にチェックを入れる

#### PDF資料 https://jp.illumina.com/content/dam/illumina[marketing/documents/products/flyers/proactive-system-connectivity-guide-miseq.pdf](https://jp.illumina.com/content/dam/illumina-marketing/documents/products/flyers/proactive-system-connectivity-guide-miseq.pdf)llumına'

# **NextSeq 500/550 (Control Software v2.x)**

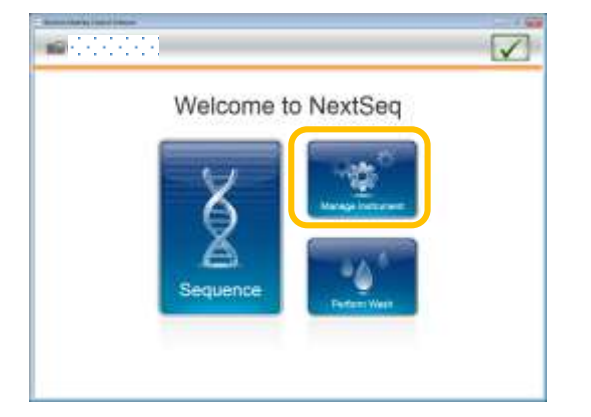

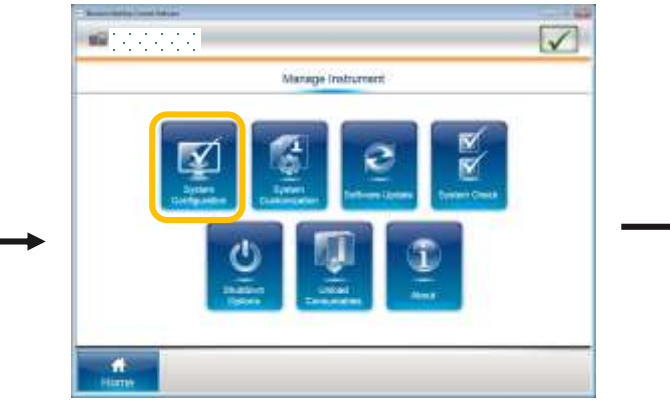

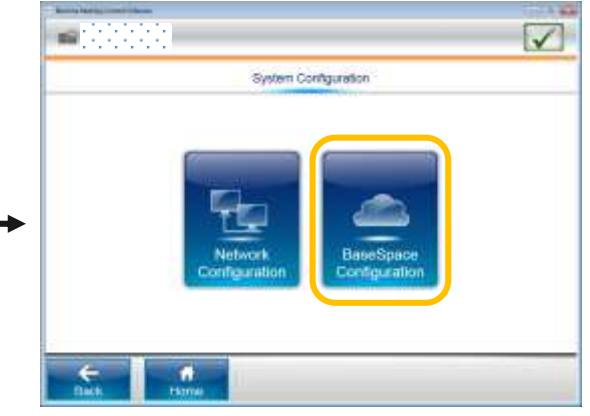

- ホーム画面から**Manage Instrument**を選択
- **System configuration**、**BaseSpace Configuration**の順にクリック
- BaseSpaceタブに移って**Send Instrument Performance Data to Illumina**にチェックを 入れる

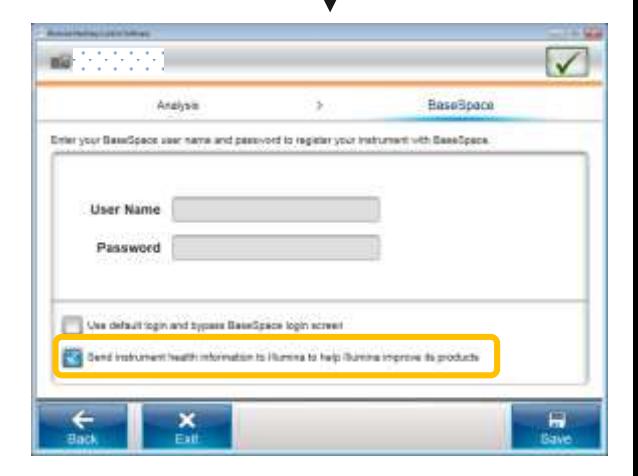

#### PDF資料

[https://jp.illumina.com/content/dam/illumina-marketing/documents/products/flyers/proactive](https://jp.illumina.com/content/dam/illumina-marketing/documents/products/flyers/proactive-system-connectivity-guide-nextseq.pdf)system-connectivity-guide-nextseq.pdf

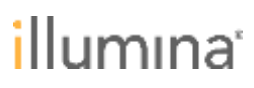

# **NextSeq 500/550 (Control Software v4.0)**

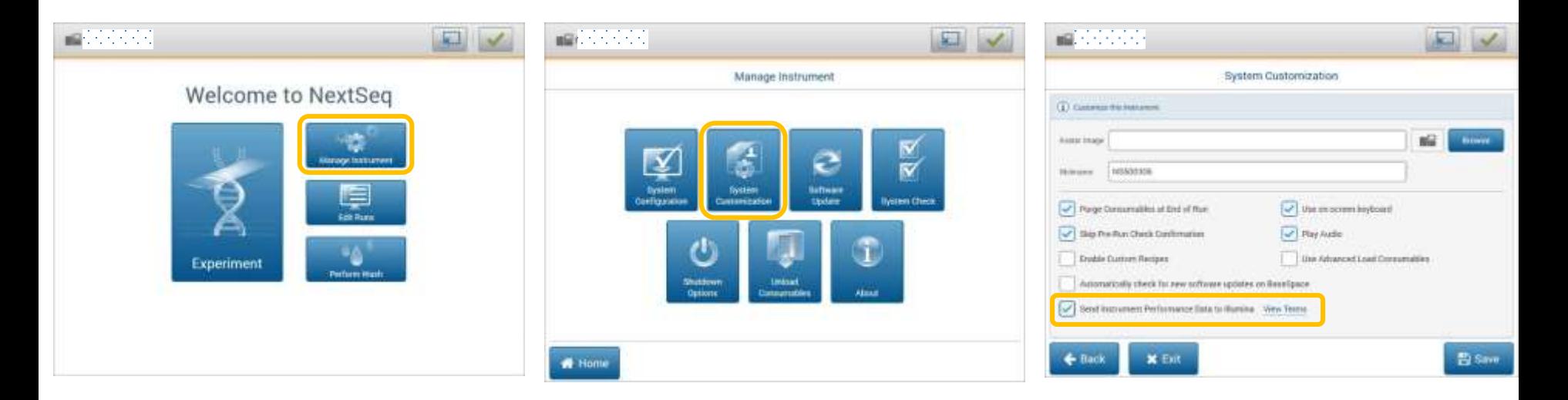

- ホーム画面から**Manage Instrument**を選択
- **System Customization**をクリック
- **Send Instrument Performance Data to Illumina**にチェックを入れ る

#### PDF資料

[https://jp.illumina.com/content/dam/illumina-marketing/documents/products/flyers/proactive](https://jp.illumina.com/content/dam/illumina-marketing/documents/products/flyers/proactive-system-connectivity-guide-nextseq.pdf)system-connectivity-guide-nextseq.pdf

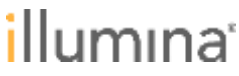

# **NextSeq 2000**

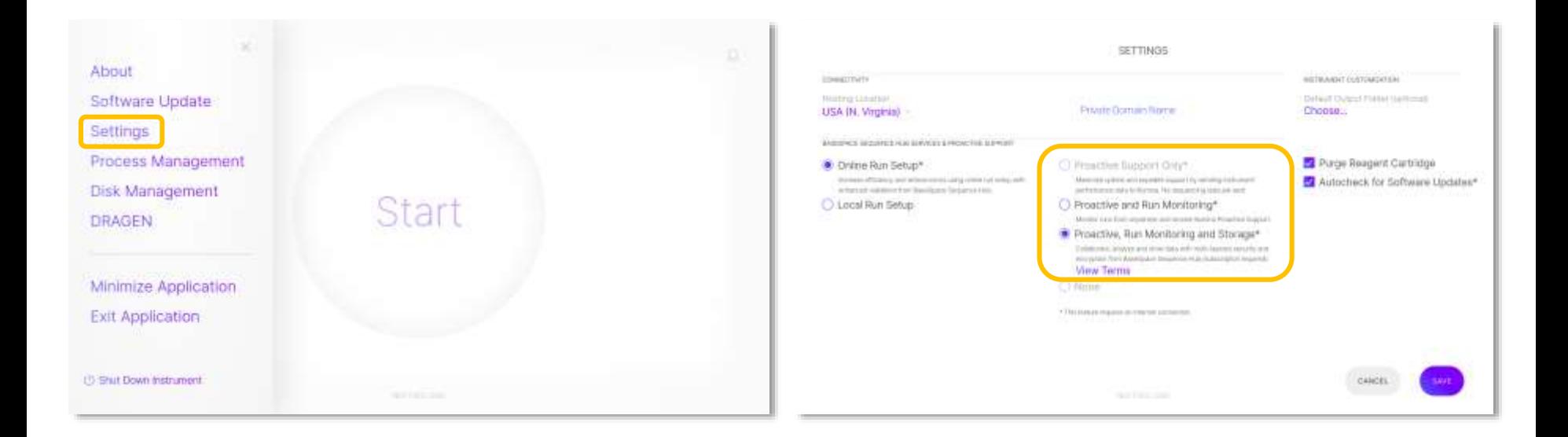

- ホーム画面から**Settings**を選択
- **Hosting Location**「**USA (N. Virginia**」を選択
- **None**以外のいずれかにチェックを入れる

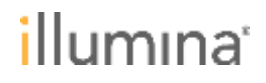

# **HiSeq 2500, 3000/4000, X**

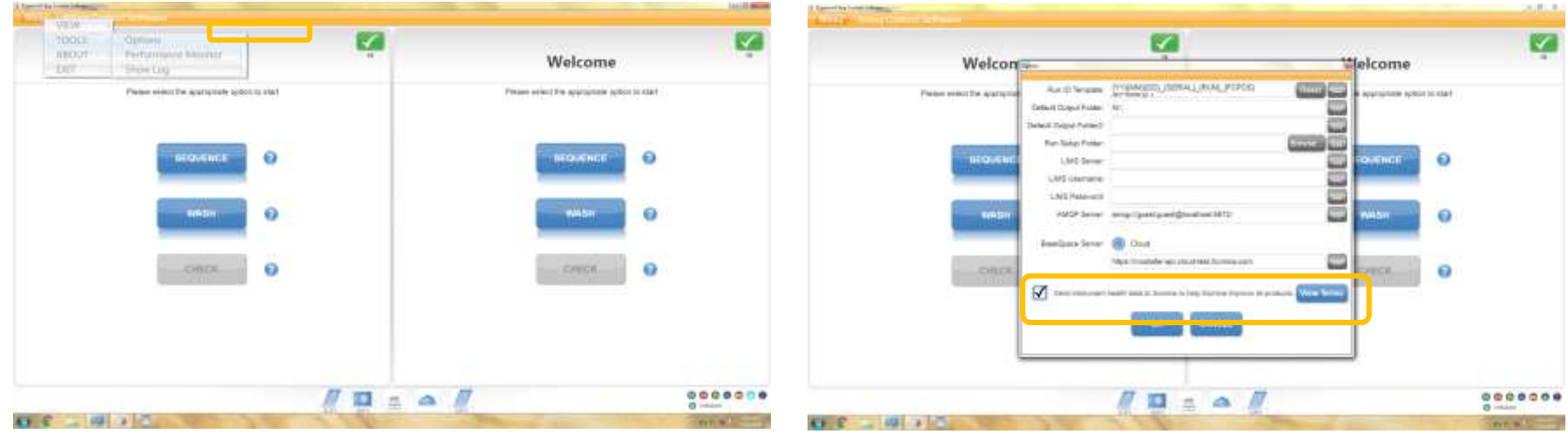

- **Home**画面から**Menu**ボタンクリックし、**Tools > Options**を選択
- **Options**ウィンドウ内、**Send Instrument Performance Data to Illumina** にチェックを入れ、**OK**で保存。

PDF資料

[https://jp.illumina.com/content/dam/illumina-marketing/documents/products/flyers/proactive](https://jp.illumina.com/content/dam/illumina-marketing/documents/products/flyers/proactive-system-connectivity-guide-hiseq.pdf)system-connectivity-guide-hiseq.pdf

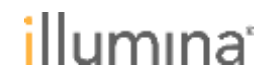

# **NovaSeq**

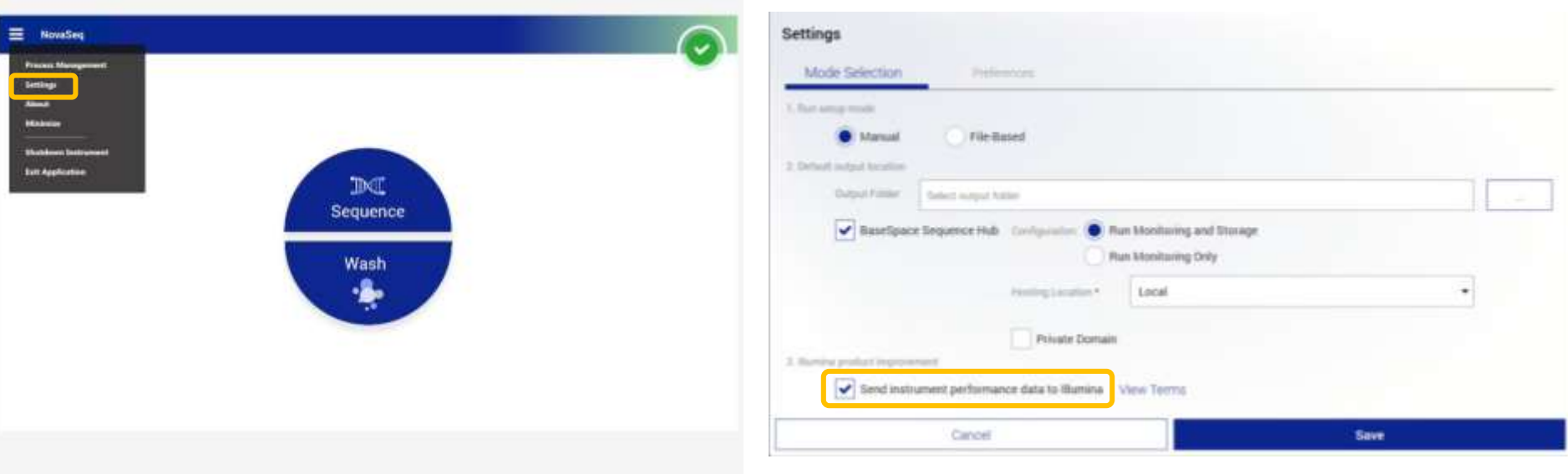

- ホーム画面から**Settings**を選択
- **Mode Selection**タブで**Send Instrument Performance Data to Illumina**にチェックを入れる

PDF資料リンク https://jp.illumina.com/content/dam/illumina[marketing/documents/products/flyers/proactive-system-connectivity-guide-novaseq.pdf](https://jp.illumina.com/content/dam/illumina-marketing/documents/products/flyers/proactive-system-connectivity-guide-novaseq.pdf)

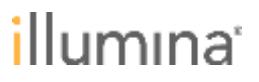